<sup>N</sup>'oubliez pas de lire le chapitre Precautions importantes avant d'utiliser cet appareil. Conservez ce manuel (CD) à portée de main pour pouvoir le consulter facilement.

Reportez-vous à l'étiquette du produit et transmettez l'information portée sur cette étiquette à votre distributeur chaque fois que vous faite appel au service après-vente.

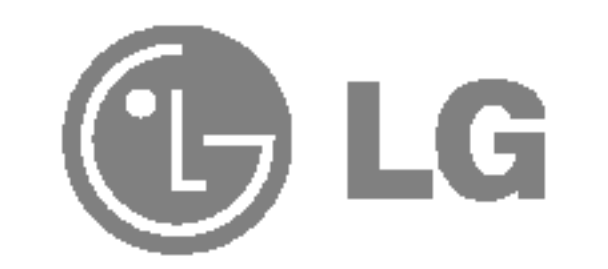

## Manuel d'utilisation

# L1732S L1932S

Cet appareil est conçu et fabriqué pour assurer votre sécurité. Cependant, un mauvais usage peut entrainer des risques d'electrocution ou d'incendie. Afin de garantir un fonctionnement correct de toutes les protections presentes dans ce moniteur, veillez a observer les regles <sup>d</sup>'installation, d'utilisation et d'entretien énoncées ci-dessous.

### Sécurité générale

Utilisez uniquement le cordon d'alimentation fourni avec <sup>l</sup>'appareil. Si vous deviez neanmoins en utiliser un autre, assurez-vous qu'il est conforme aux normes du pays. Si le cordon d'alimentation présente un défaut, veuillez contacter le fabricant ou le service de réparation agréé le plus proche afin de vous procurer un cordon fonctionnel.

Le cordon d'alimentation constitue le dispositif principal de déconnexion. Assurezvous que la prise électrique reste facilement accessible après l'installation.

Ne faites fonctionner le moniteur qu'à partir d'une des sources d'alimentation electrique specifiees dans ce manuel ou affichees sur le moniteur. Si vous n'etes pas certain du type d'installation et d'alimentation electrique dont votre local est equipe, consultez votre distributeur.

La surcharge en courant alternatif des prises, fiches et câbles de raccordement est dangereuse. Il en va de même pour les cordons d'alimentation endommagés et les prises/fiches électriques cassées. Toutes ces conditions peuvent causer des chocs electriques et des incendies. Pour tout remplacement de ces materiels, faites appel a un technicien de maintenance.

- Ine contient aucun élément qui puisse faire l'objet d'une intervention de l'utilisateur.
- II recèle des hautes tensions dangereuses, même lorsque l'alimentation est coupée.
- <sup>S</sup>'il ne fonctionne pas correctement, contactez le distributeur.

Pour éviter les risques de blessure physique :

- Ne placez pas le moniteur sur un plan incliné, à moins de l'y fixer solidement.
- Utilisez uniquement les supports recommandés par le fabricant.

Pour éviter les risques d'incendie ou de sinistre :

- Eteignez toujours le moniteur lorsque vous quittez la pièce pour un temps prolongé. Ne le laissez jamais allumé lorsque vous sortez de chez vous.
- Veillez à ce que les enfants ne fasse pas tomber le moniteur ou n'insèrent <sup>d</sup>'objets dans les ouvertures du boitier. Certains composants internes renferment des tensions électriques dangereuses.
- $\blacksquare$  N'ajoutez pas d'accessoires non prévus pour le moniteur.
- En cas d'orage ou lorsque vous devez laisser le moniteur longtemps sans surveillance, débranchez le cordon d'alimentation de la prise secteur.

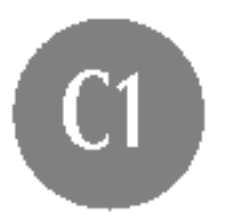

N'ouvrez pas le moniteur.

### **Installation**

Ne faites reposer ou rouler aucun objet sur le cordon d'alimentation et placez le moniteur de façon à protéger le cordon.

N'utilisez par le moniteur en milieu humide, par exemple à côté d'une baignoire, d'un lavabo, d'un évier, d'un lave-linge, dans un sous-sol ou près d'une piscine. Les moniteurs disposent d'orifices de ventilation destinés à évacuer la chaleur générée par leur fonctionnement. Si ces orifices sont obturés, cette chaleur peut nuire au fonctionnement du moniteur et causer un incendie. Vous ne devez donc JAMAIS :

- Placer le moniteur sur un lit, un divan, un tapis : les évents placés sous le moniteur doivent rester libres.
- Encastrer le moniteur dans un espace clos, à moins qu'une ventilation adaptée soit installée.
- Couvrir les orifices de ventilation avec des vêtements ou autres tissus.
- Placer le moniteur à proximité d'un radiateur ou d'une source de chaleur.

Ne jamais frotter ou gratter l'écran LCD à matrice active avec un objet dur. Vous risquez de rayer ou d'endommager définitivement l'écran.

N'appuyez jamais sur l'écran LCD longtemps avec le doigt, car cela peut créer des images remanentes.

L'ecran peut comporter des pixels defaillants. Ils apparaissent sous la forme de taches rouges, vertes ou bleues. Cependant, ces pixels n'ont aucune influence sur les performances de l'écran.

Si possible, utilisez les résolutions recommandées pour obtenir une qualité d'image optimale. Lorsque vous utilisez une résolution différente de celles recommandées, les images affichées peuvent être de mauvaise qualité. Cette caractéristique est due à la technologie LCD.

- Débranchez le moniteur avant de nettoyer l'écran.
- Utilisez un linge légèrement humide. N'utilisez par d'aérosol directement sur l'écran : le produit risque de couler dans l'écran et de provoquer un choc electrique.

### Réemballage

■ Conservez le carton et le matériel d'emballage. Ils représentent le moyen de transport idéal de l'appareil. En cas de déménagement ou d'expédition, réutilisez l'emballage d'origine.

### Mise en décharge sûre

- La lampe fluorescente utilisée dans ce produit contient une petite quantité de mercure.
- Ne jetez pas cet appareil avec le reste de vos déchets ménagers. L'élimination de ce produit doit s'effectuer conformément aux réglementations en vigueur dans votre pays.

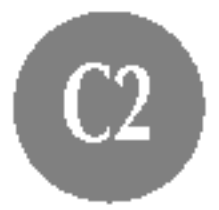

### Nettoyage

### Retrait de la base support de <sup>l</sup>'appareil.

- 1. Posez le moniteur, face tournée vers le bas, sur un coussin ou une pièce de tissu douce.
- $2.$  Pour retirer la base support de l'appareil, maintenez le bas du support d'une main et poussez le cliquet du support de l'autre main, comme indiqué sur l'illustration.

 $2.$  Alignez les crochets du socle avec les logements correspondants à la base du moniteur.

3. Insérez les crochets dans les logements.

Avant de mettre en service le moniteur, assurez-vous qu'il est éteint, et que le l'ordinateur et les autres périphériques sont également éteints.

## Installation du socle

1. Placez le moniteur, face vers le haut, sur un coussin ou un chiffon doux.

#### Important

- Cette illustration présente un modèle de connexion général. Votre moniteur peut être différent de celui présenté ici.
- Une fois que le socle est en place, n'essayez pas de l'enlever.
- Ne transportez pas le moniteur en le maintenant la tête en bas par le socle. Il risque de tomber et de s'endommager, ou bien de vous blesser le pied.
- Afin d'éviter tout accident, veillez à ne pas coincer vos doigts en manipulant les portes à glissières ou les couvercles du socle.

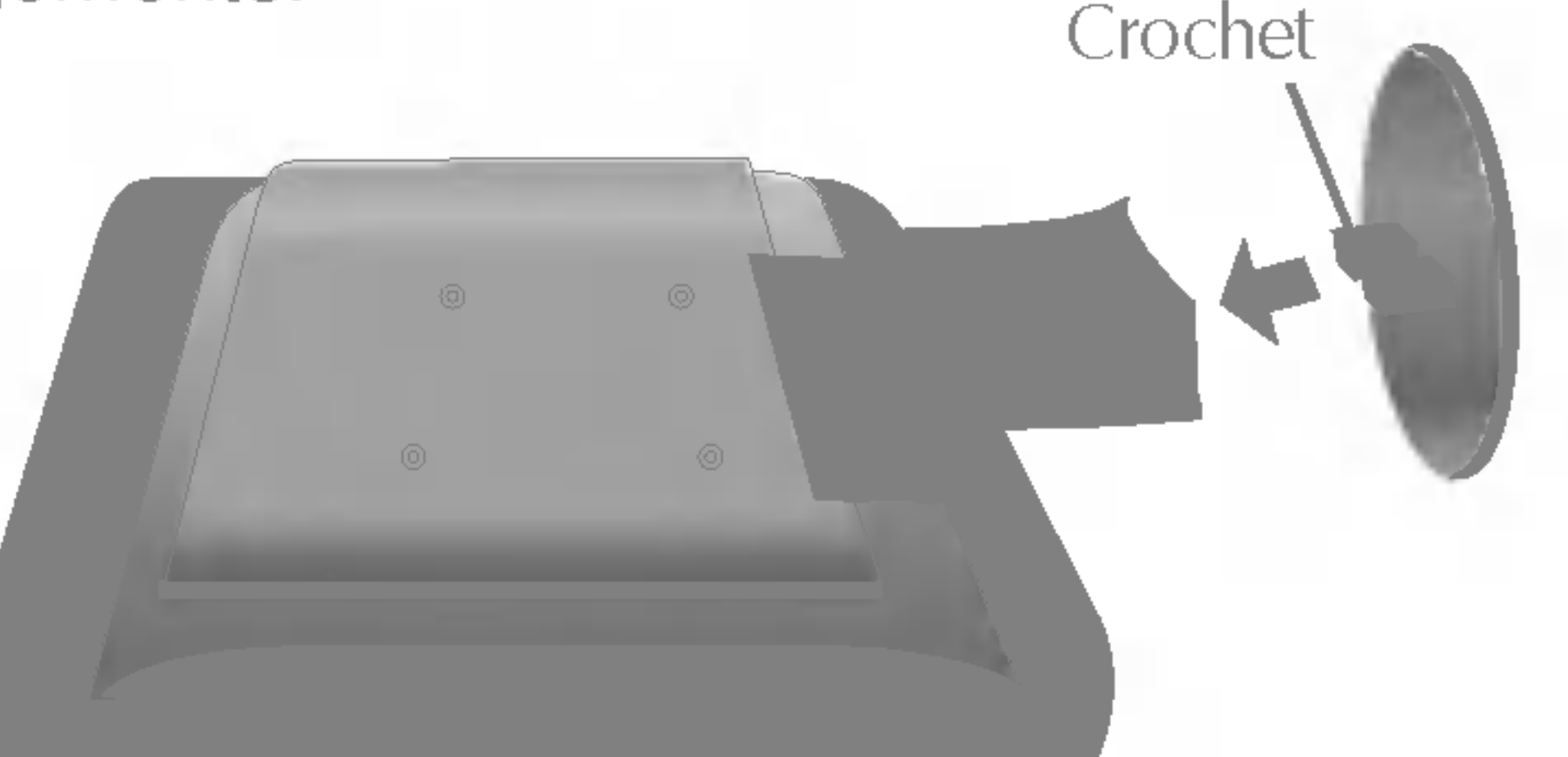

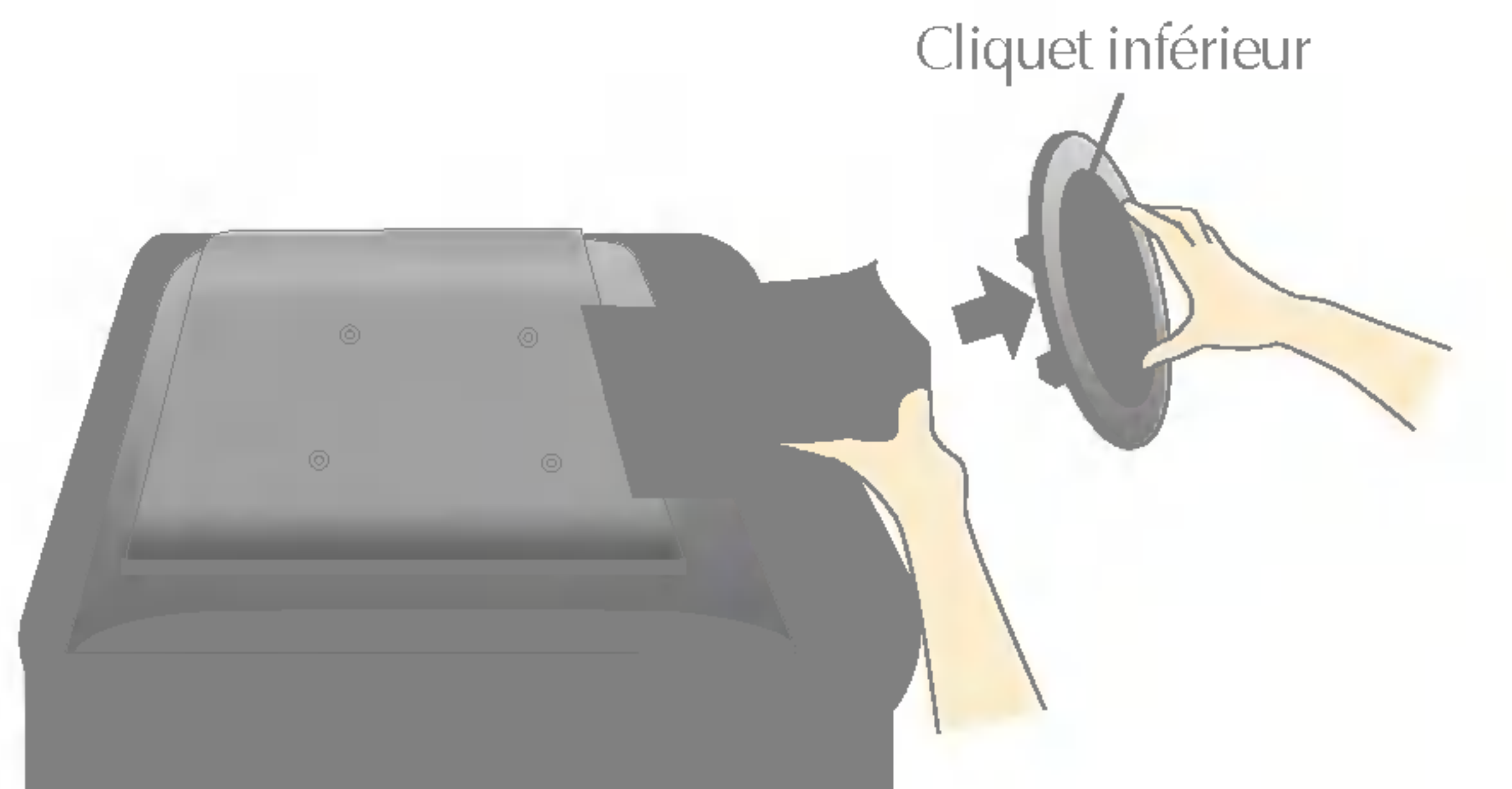

Avant de mettre en service le moniteur, assurez-vous qu'il est éteint, et que le l'ordinateur et les autres périphériques sont également éteints.

## Positionnement de votre écran

1. Ajustez la position de l'écran selon vos préférences pour une utilisation optimale.

 $\blacksquare$  Inclinaison du socle : -5°~25°  $\blacksquare$  Inclinaison verticale : 345°

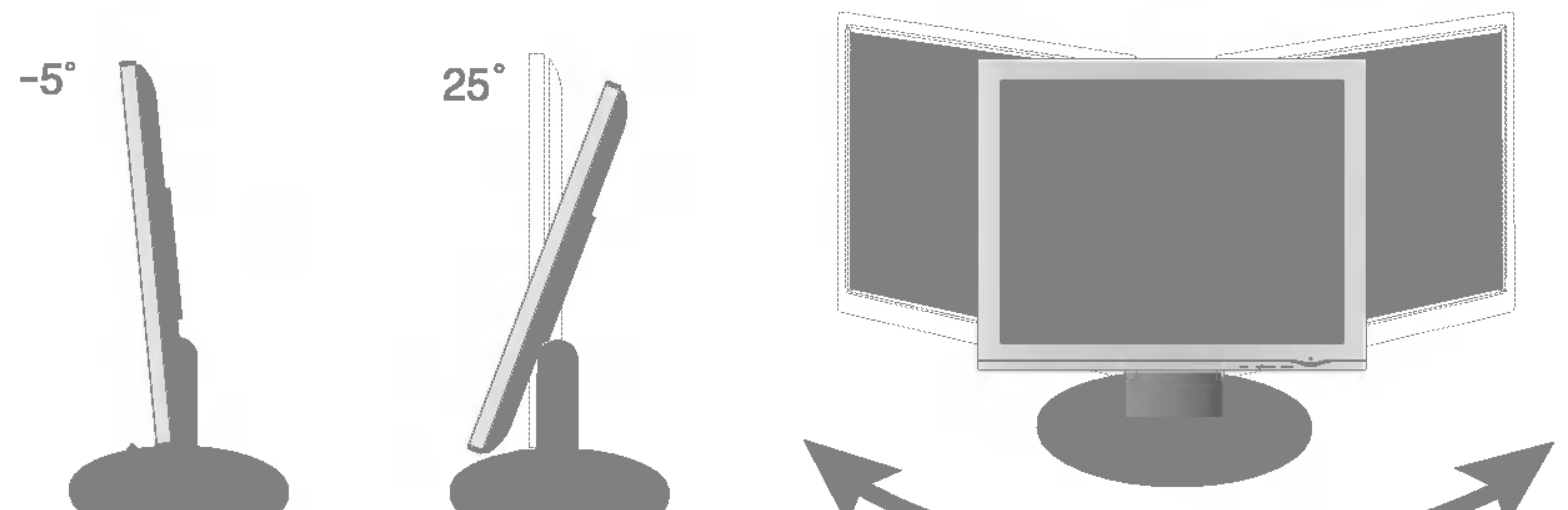

Ergonomie

Il est recommandé d'incliner le moniteur vers l'avant d'un angle qui ne doit pas excéder 5 degrés afin de garder une position ergonomique et confortable.

345

### Connexion a l'ordinateur

- 1. Placez le moniteur dans un emplacement dégagé, bien ventilé, et proche de l'ordinateur.  $2.$  Connectez le câble vidéo. Une fois le câble connecté, serrez les vis papillon pour assurer une bonne connexion.  $\circled{\uparrow}$
- $3.$  Branchez le cordon d'alimentation dans une prise secteur facilement accessible et proche du moniteur. 2

#### REMARQUE

'Self Image Setting Function' ('Réglage automatique de l'image'): Cette fonction fournit à l'utilisateur des réglages d'écran optimaux. Lorsque l'utilisateur connecte le moniteur pour la première fois, cette fonction règle automatiquement l'écran aux réglages optimaux sur des signaux d'entrée individuels. Si vous souhaitez régler le moniteur en cours d'utilisation ou exécuter cette fonction encore une fois manuellement, appuyez sur le bouton "AUTO/SET" sur le panneau avant du moniteur. Sinon, vous pouvez exécuter l'option "Réinitialisation" sur l'écran de réglage OSD. Soyez cependant prudent : cette option initialise tous les éléments de menu, sauf "Langue".

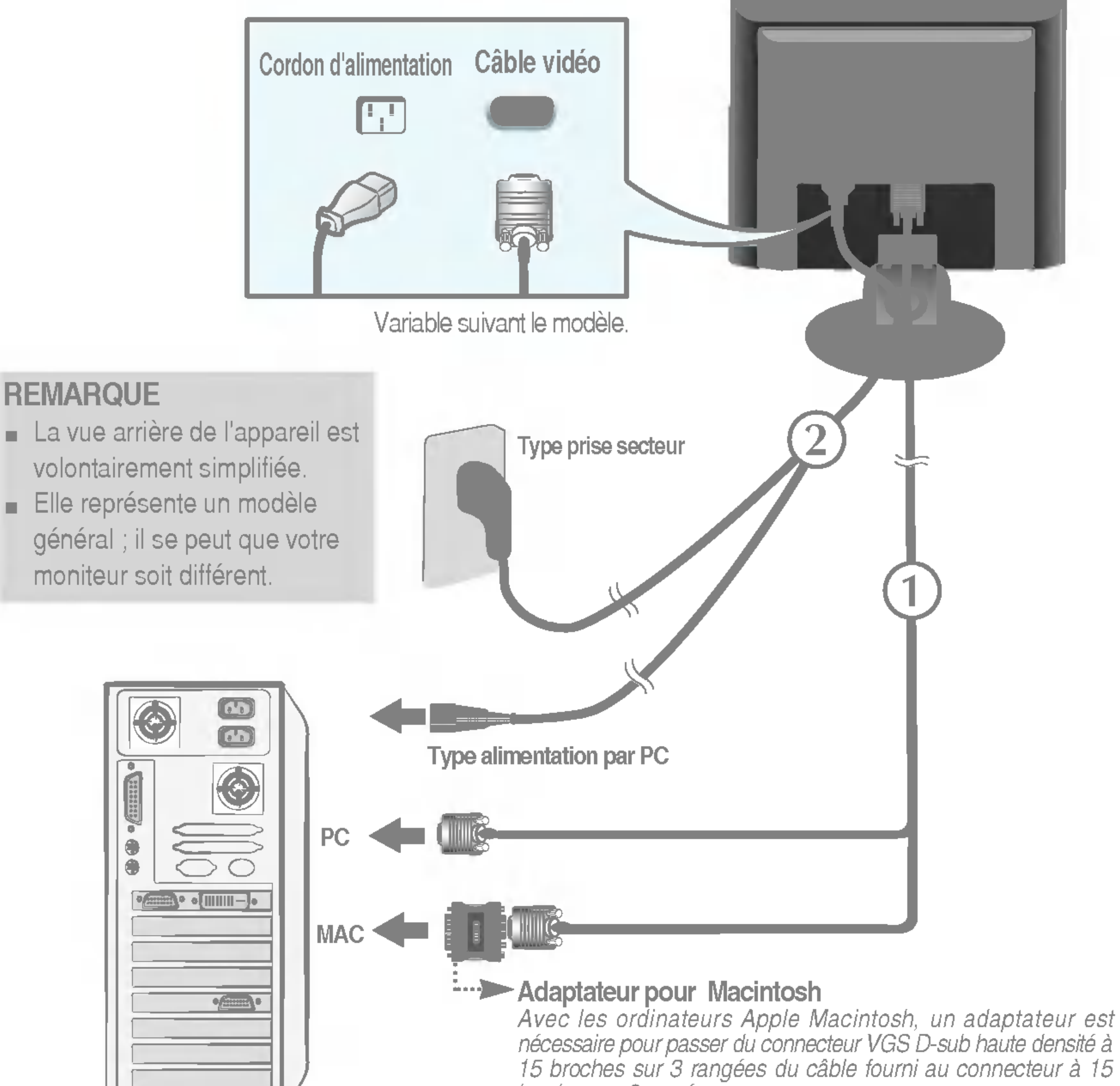

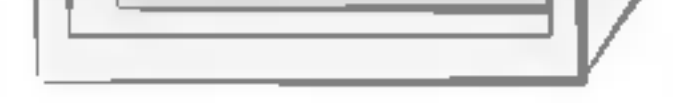

broches sur 2 rangées.

4. Appuyez sur le bouton  $\bigcirc$  figurant sur le panneau avant pour allumer l'alimentation. Lorsque l'alimentation du moniteur est allumée, la fonction 'Self Image Setting Function' ('Réglage automatique de l'image') est automatiquement exécutée.

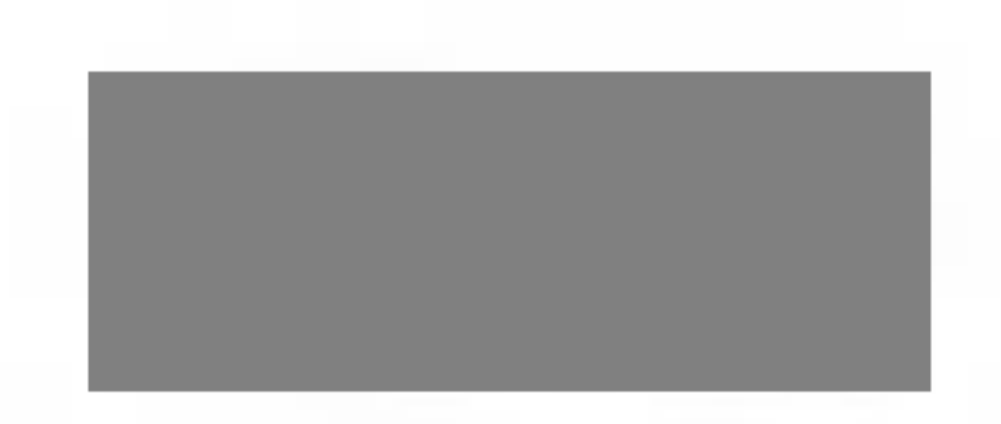

Sélection de la zone : cette méthode vous permet de sélectionner la taille de la zone.

Il vous est possible de déplacer la zone et de régler la taille; toutefois, la zone ne se déplacera pas automatiquement sous Windows ou avec une cible.

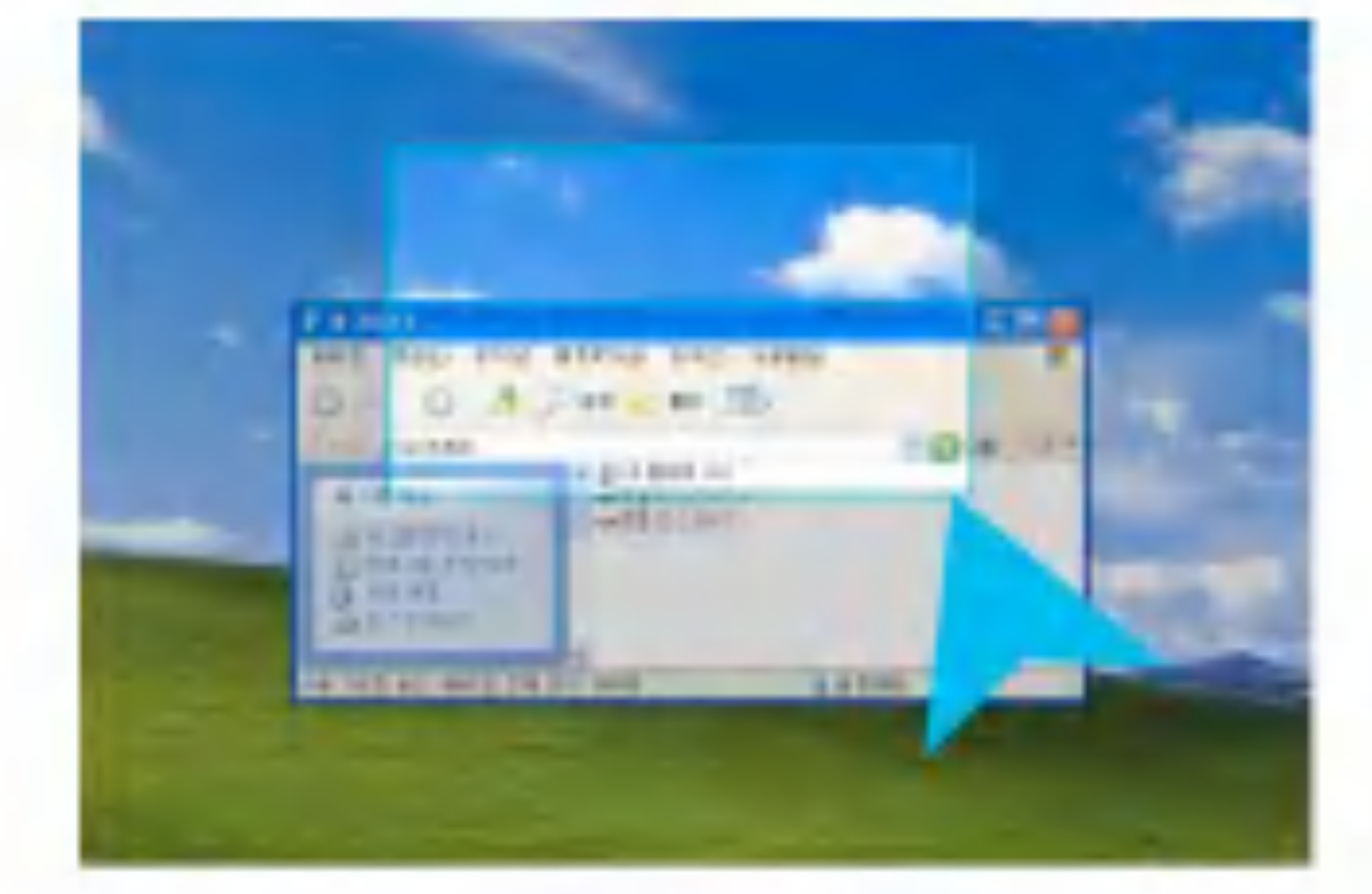

Sélection d'une cible : cette méthode vous permet de sélectionner une configuration spécifique de Windows.

La zone sélectionnée suivra la configuration de Windows que vous avez définie et l'emplacement ainsi que la taille de la zone seront réglés automatiquement.

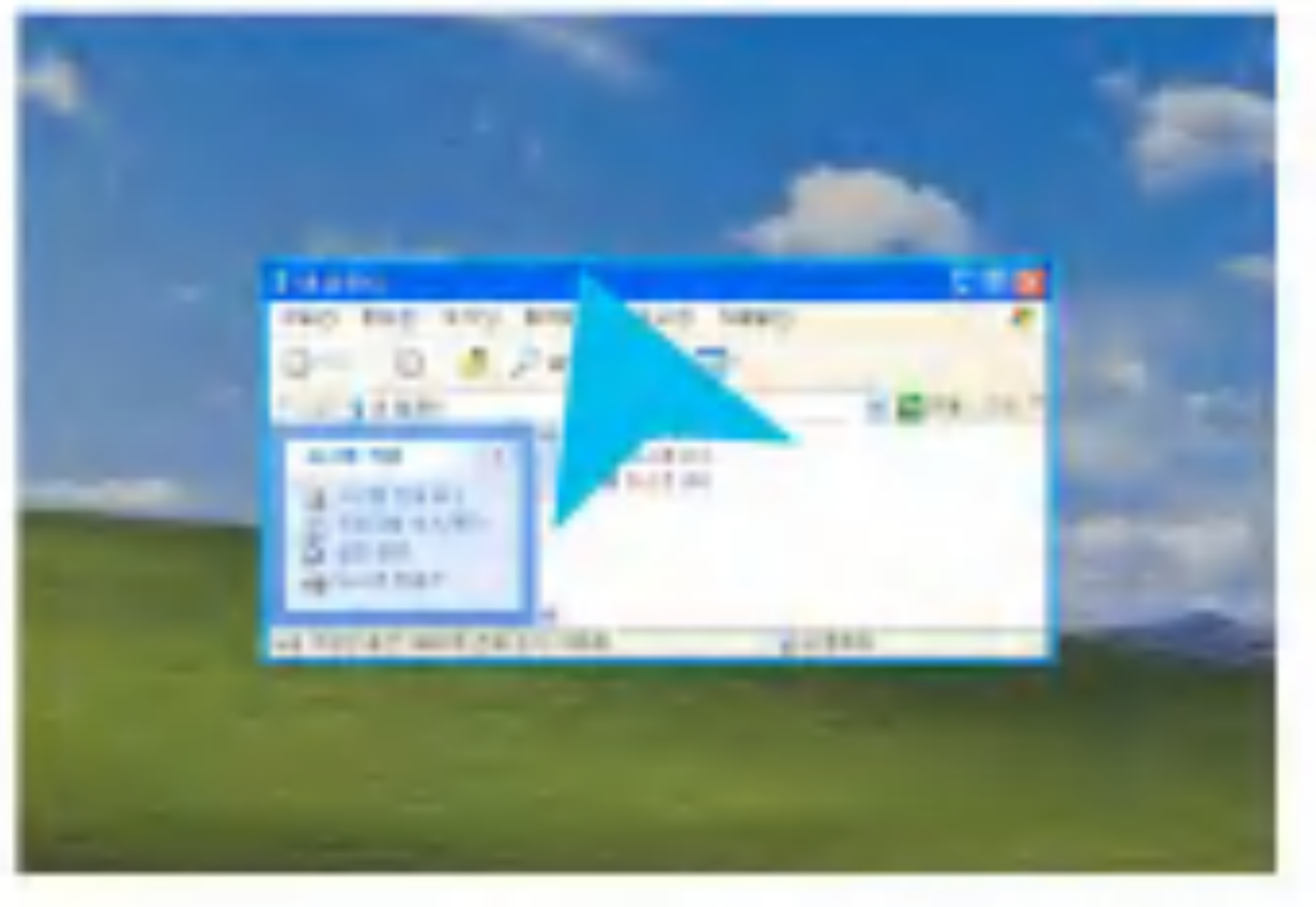

#### **REMARQUE**

Ce modèle prend en charge la fonction Fine Window (Fenêtre améliorée). Pour utilise cette fonction, vous devez installer le logiciel fourni (logiciel Forte Manager).

- Le logiciel Forte Manager requiert Microsoft Explorer 6.0 ou une version ultérieure.
- La fonction Fine Windows (Fenêtre améliorée) prend en charge le Mode Preset (Préréglage) et peut ne pas fonctionner sous d'autres modes.

### ■ Fine Window (Fenêtre améliorée)

- : cette fonction permet aux utilisateurs d'améliorer l'image à l'écran du champs sélectionné.
	- Il existe deux manières de sélectionner le champs. La première consiste à sélectionner la zone, l'autre à sélectionner la cible.

■ Lorsque vous sélectionnez le champs pour la fonction Fine Window (Fenêtre améliorée), appuyez sur la touche AUTO/SET si le champs sélectionné diffère de celui sélectionné par l'utilisateur.

- Pour les instructions d'installation, veuillez vous reporter au Guide de l'utilisateur du logiciel Forte Manager fourni avec le CD du logiciel.

#### **REMARQUE**

### Commandes du panneau

Ce bouton permet de faire apparaitre et disparaitre <sup>l</sup>'affichage du menu à l'écran.

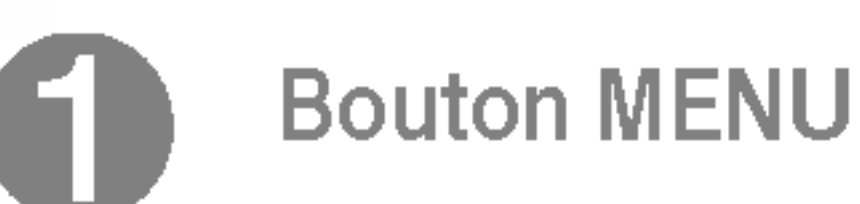

#### Commande Fonction a acces direct

Appuyez sur le bouton MENU et maintenez-le enfoncé pendant quelques secondes.

#### OSD VERROUILLAGE/DEVERROUILLAGE

Cette fonction vous permet de verrouiller les parametres de commande actuels afin qu'ils ne soient pas modifiés par inadvertance.

Le message "OSD VERROUILLAGE" devrait apparaitre. Vous pouvez déverrouiller les commandes OSD à n'importe quel moment en appuyant sur le bouton MENU pendant quelques secondes.

Le message "OSD DEVERROUILLAGE" devrait apparaitre.

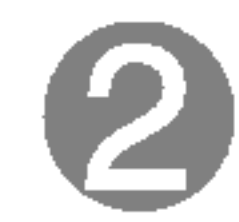

Utilisez ces boutons pour sélectionner ou régler des  $+$ Boutons  $$ fonctions sur l'écran OSD. Touche directe **f**Engine Pour obtenir de plus amples informations, reportez-vous a la page C14**FLATRON ENGINE**  $MENU \boxtimes - \boxminus + \boxminus$  $SET 5$ 

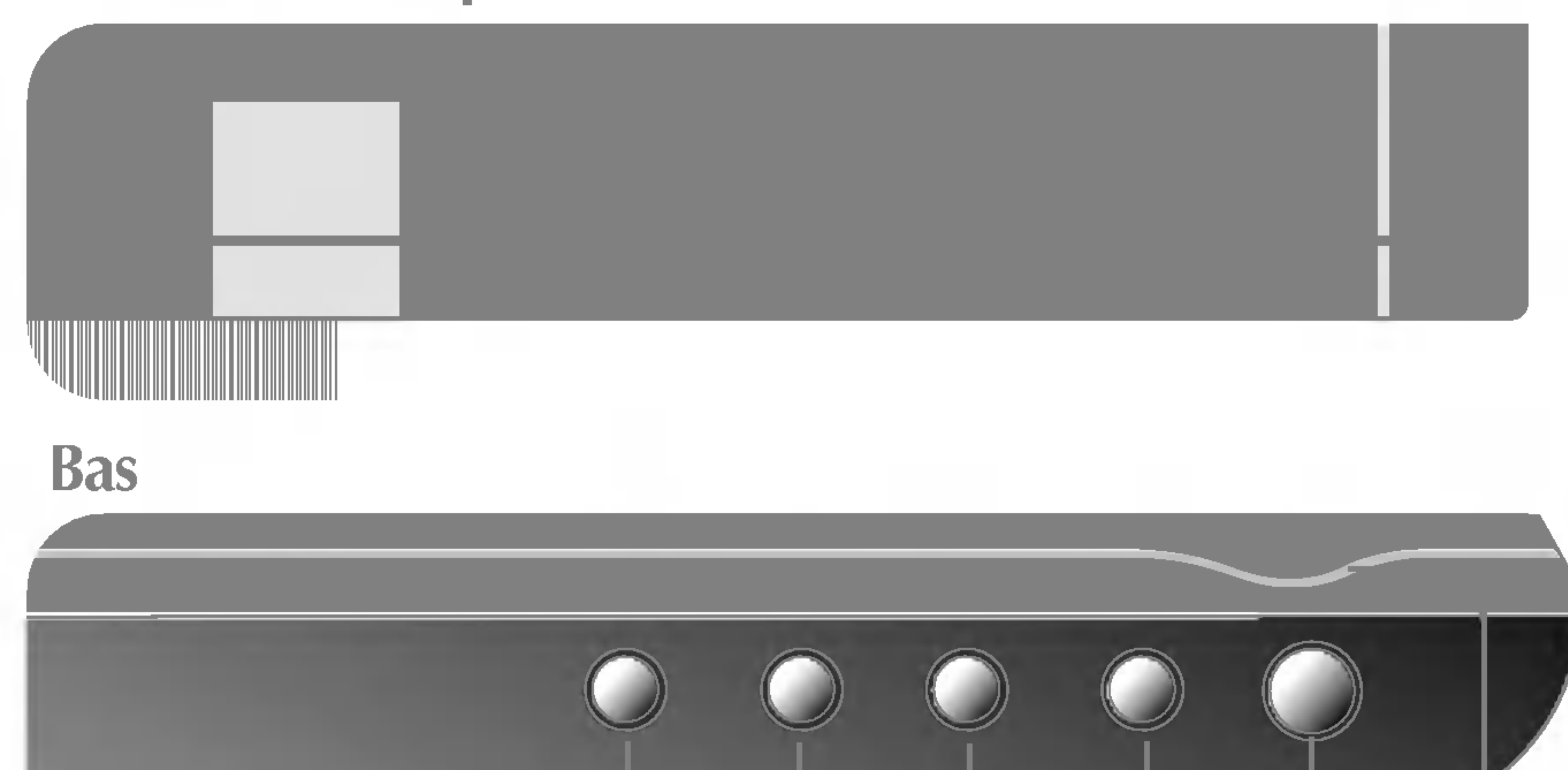

#### Commande Fonction a acces direct

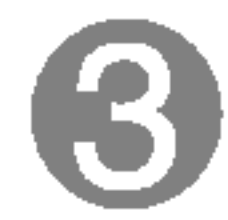

Cette diode luminescente est bleu lorsque le moniteur est en mode de fonctionnement normal (Mode activé). Si l'écran est en mode Sommeil (économie d'énergie), cette couleur de témoin change sur ambre. Témoin d'alimentation

Moniteur 17 pouces : 1280x1024 Moniteur 19 pouces : 1280x1024

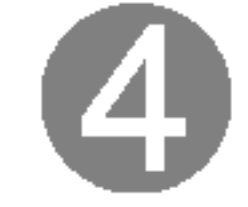

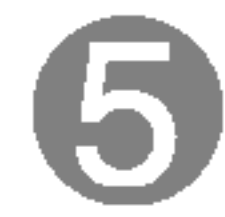

Ce bouton permet de saisir et de valider les valeurs choisies dans le menu affiche. Bouton AUTO/SET

#### REGLAGE AUTOMATIQUE D'IMAGENT

Lorsque vous réglez le moniteur, appuyez sur le bouton AUTO/SET pour entrer dans le menu à l'écran. Cette option permet de régler automatiquement l'affichage suivant la résolution en cours.

Le meilleur mode d'écran est

## Reglage de <sup>l</sup>'affichage

Grâce au système de menu à l'écran OSD, vous pouvez en quelques instants régler la taille de l'image, sa position, ainsi que d'autres paramètres. Le bref exemple ci-dessous vous permettra de vous familiariser avec ces commandes. La section qui suit définit dans ses lignes générales le fonctionnement des réglages et des sélections que vous pouvez effectuer avec l'OSD.

#### **REMARQUE**

- Appuyez sur le bouton MENU. Le menu principal de l'OSD apparait.
- Pour accéder aux commandes, utilisez les boutons ou +. Lorsque l'icône de votre choix apparait en surbrillance, appuyez sur le bouton AUTO/SET.  $-ou +$
- 
- Utilisez les boutons / + pour régler l'image au niveau souhaité. Utilisez le bouton AUTO/SET pour sélectionner d'autres éléments de sous-menu.
- Appuyez une fois sur le bouton MENU pour revenir au menu principal afin de sélectionner une autre fonction. Appuyez deux fois sur le bouton MENU pour sortir de l'écran OSD.

 $\blacksquare$  Avant de procéder au réglage de l'image, laissez le moniteur se stabiliser pendant une trentaine de minutes.

Pour effectuer des réglages dans l'OSD, procédez comme suit :

### $MENU \rightarrow -+ \rightarrow$  AUTO/SET  $\rightarrow -+ \rightarrow$  MENU

### Sauvegarde automatique

Une fois que vous avez procede <sup>a</sup> des reglages avec l'ecran OSD affiche, le moniteur sauvegarde automatiquement tous les réglages, même si vous sortez du menu ou si vous ouvrez un autre menu. Si vous procedez a un reglage et que vous attendez que l'écran OSD disparaisse, le réglage sera également sauvegarde.

### Le tableau ci-dessous détaille les menus de commande, de réglage et de parametrage de l'OSD.

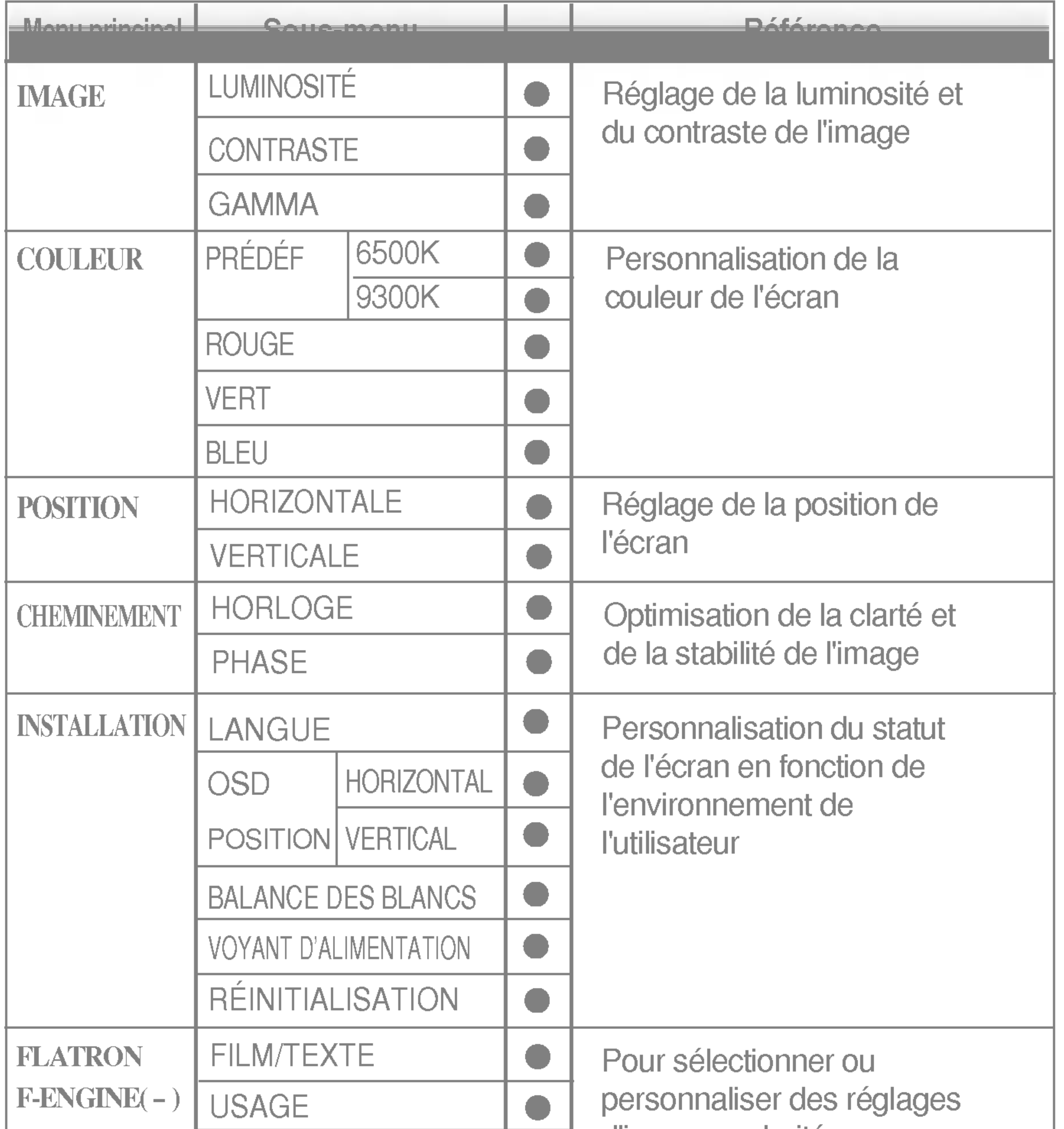

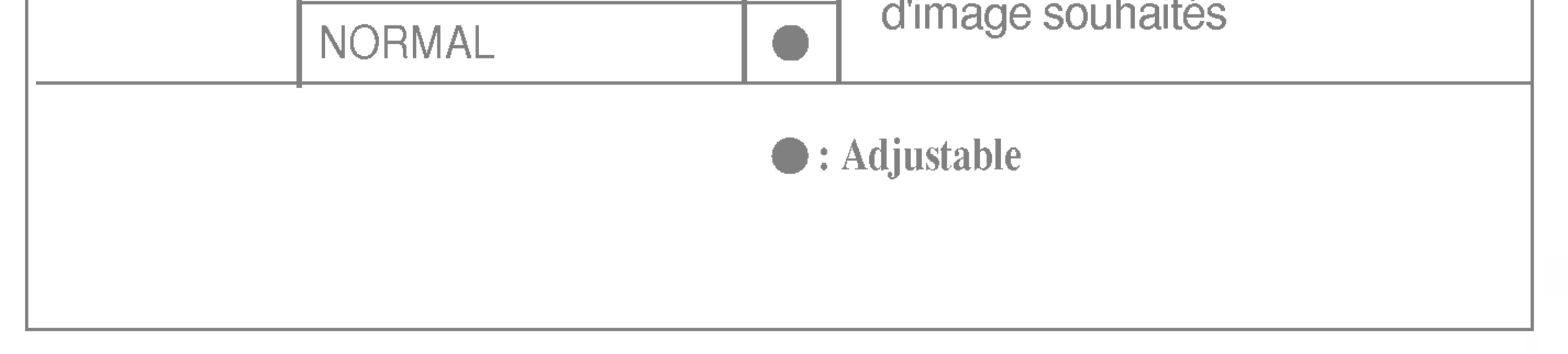

## **REMARQUE**

L'ordre des icônes est différent suivant le modèle (C10~C14).

Maintenant que vous connaissez la procédure de sélection et de réglage des elements a l'aide du systeme OSD, voici la liste de tous les icones (ainsi que leur nom et description) presents dans le menu OSD.

Appuyez sur le bouton MENU et le menu principal du menu OSD apparait.

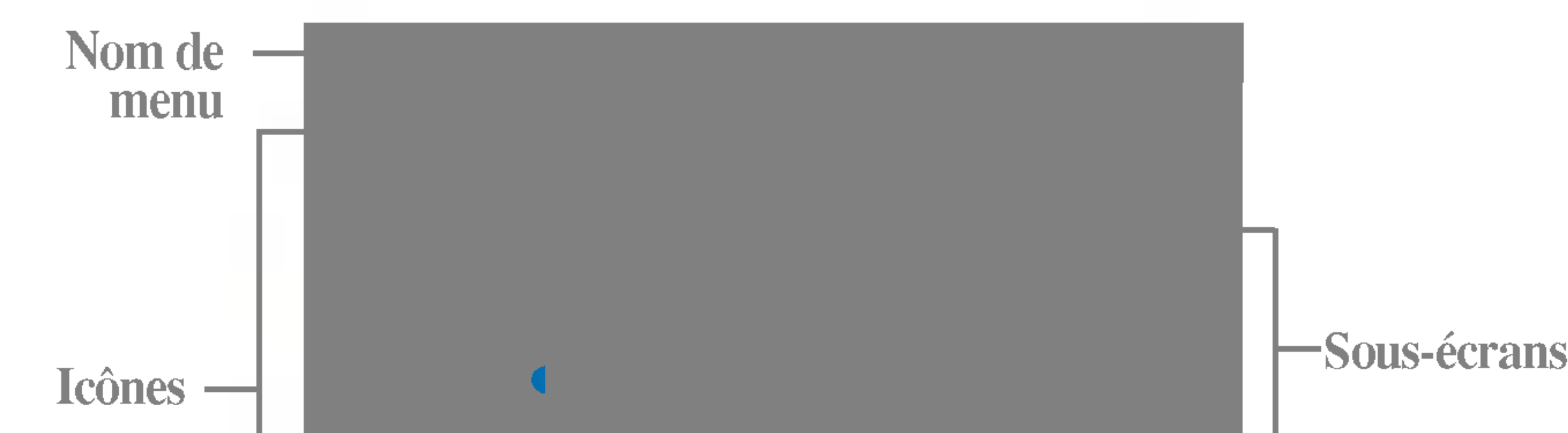

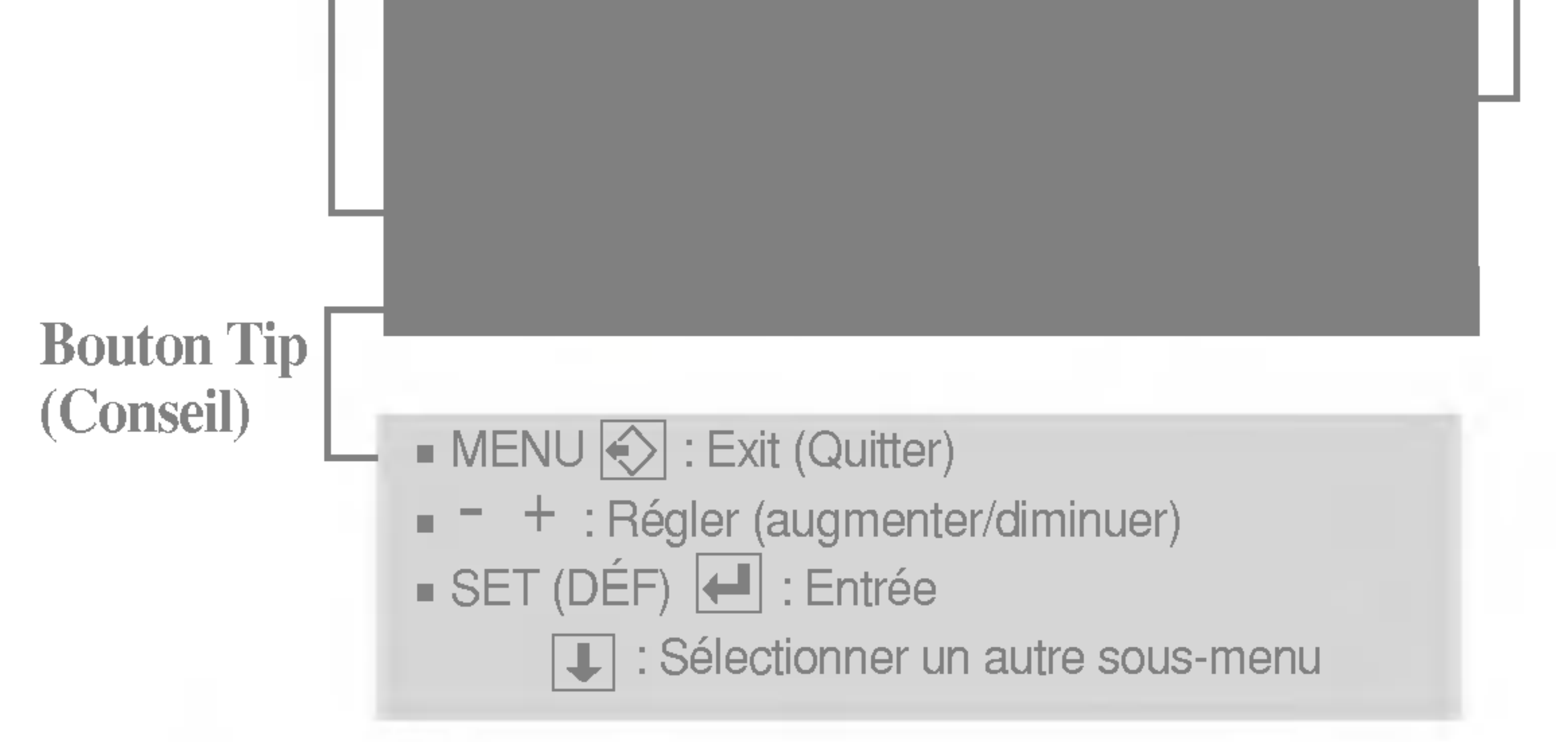

#### **REMARQUE**

■ Les langues du menu à l'écran (OSD) peuvent être différentes de celles du manuel.

Positionnement de l'image de droite à gauche.

PREDEF

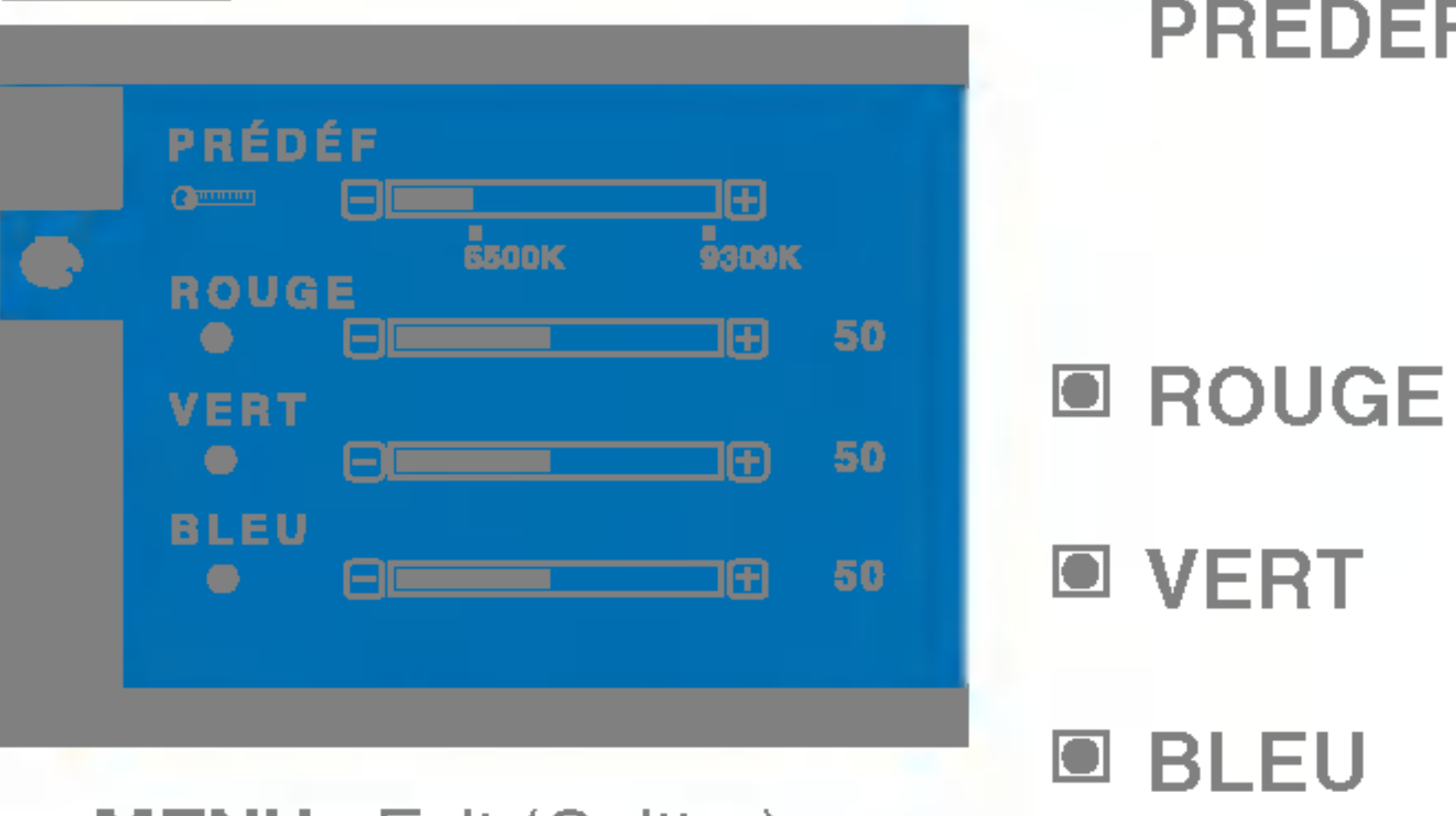

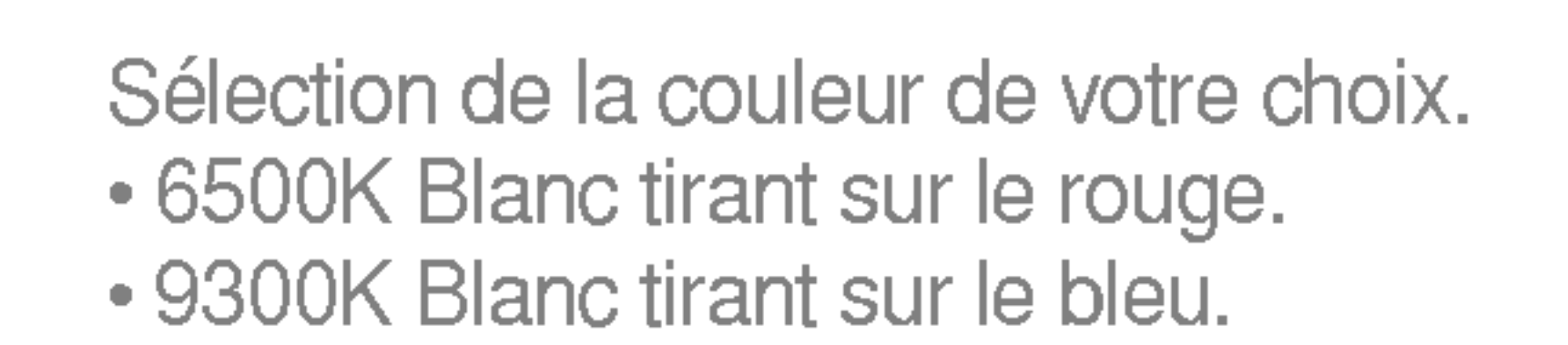

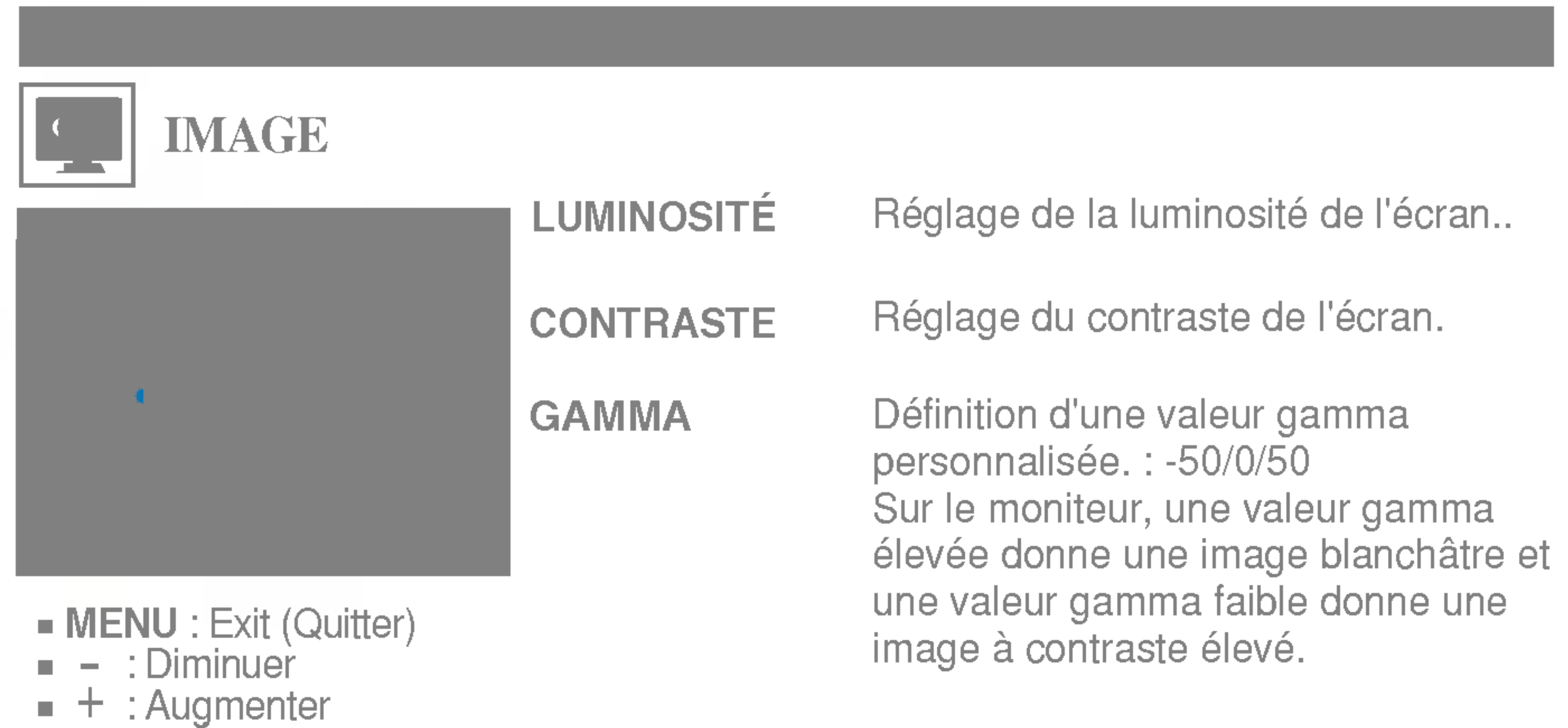

**SET (DEF)** : Sélectionner un autre sous-menu

**NENU** : Exit (Quitter) : Diminuer : Augmenter SET (DEF) : Sélectionner un autre sous-menu - +

Definissez vos propres niveaux de couleur rouge. Définissez vos propres niveaux de couleur verte. Définissez vos propres niveaux de couleur bleue.

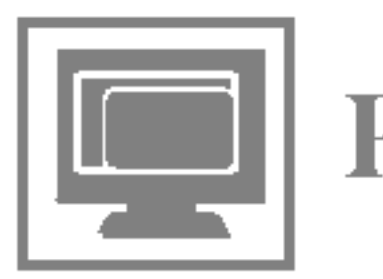

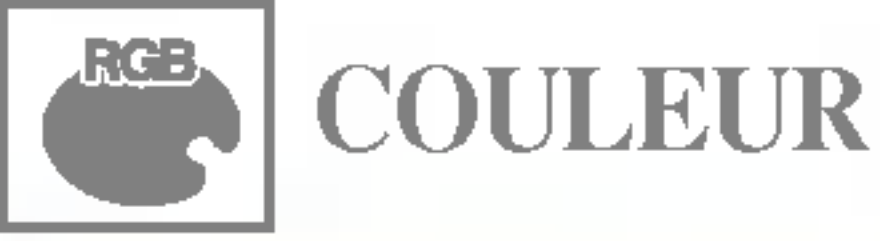

HORIZONTAL

VERTICAL

Positionnement de <sup>l</sup>'image de haut en

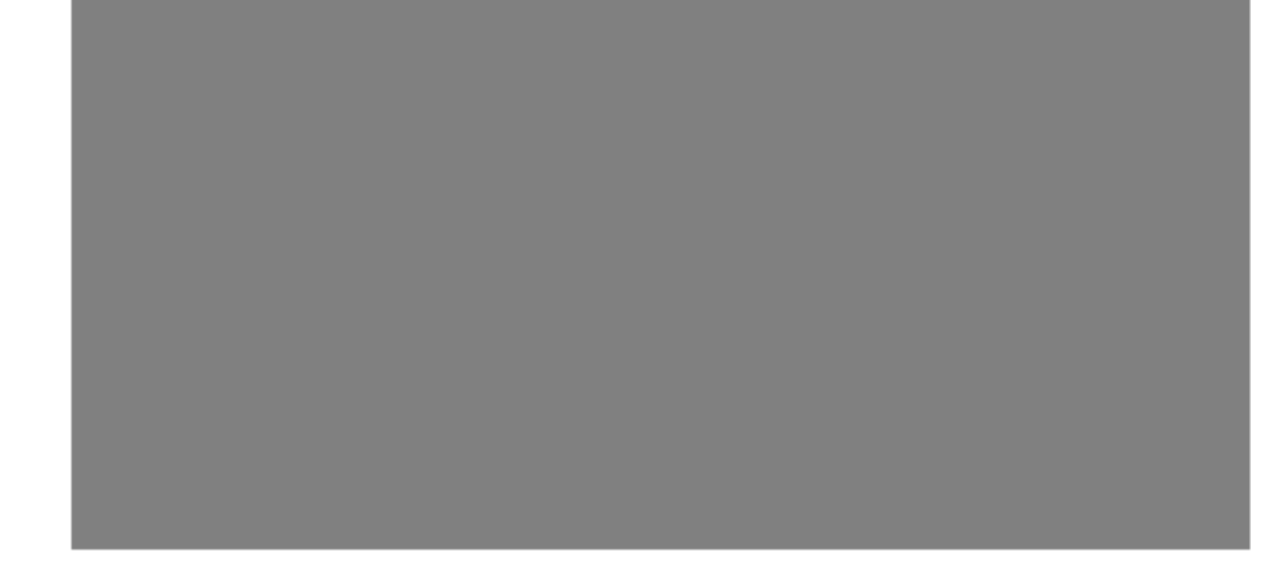

bas.

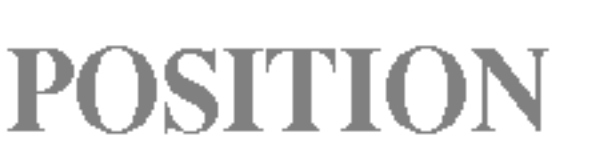

- MENU : Exit (Quitter)
- : Diminuer -

: Augmenter +

**SET (DEF)** : Sélectionner un autre sous-menu

HORLOGE Reduction des barres ou bandes verticales visible à l'arrière-plan. La taille horizontale de l'écran est également modifiée.

**PHASE** Réglage de la netteté de l'écran. Cet élément permet de supprimer tout bruit numérique vertical ainsi que d'améliorer la netteté des caractères.

■ **MENU** : Exit (Quitter) -

**BALANCE DES BLANCS** 

**VOYANT D'ALIMENTATION** 

1280 x 1024 60Hz

**RÉINITIALISATION** 

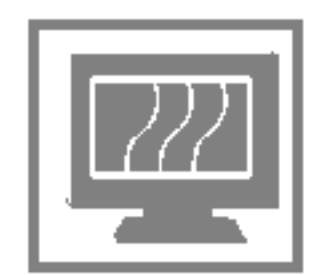

### CHEMINEMENT

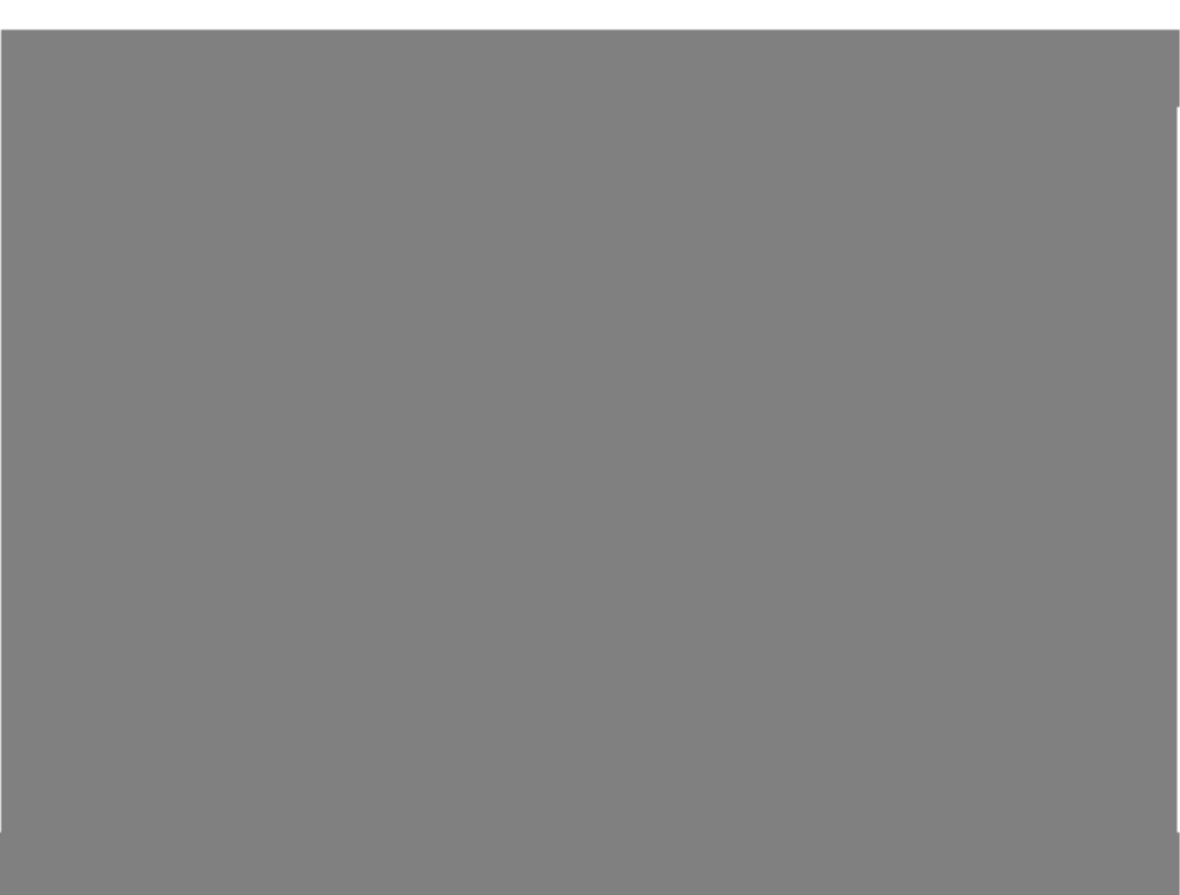

MENU : Exit (Quitter)

: Diminuer -

: Augmenter +

**SET (DEF)** : Sélectionner un autre sous-menu

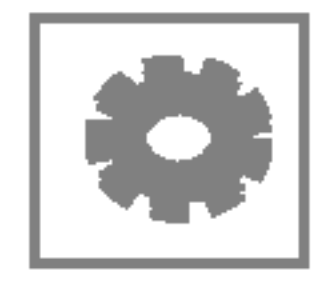

INSTALLATION LANGUE

MENU -

Ø)

Choix de la langue <sup>d</sup>'affichage des noms des commandes.

Réglage de la position de l'OSD à l'écran.

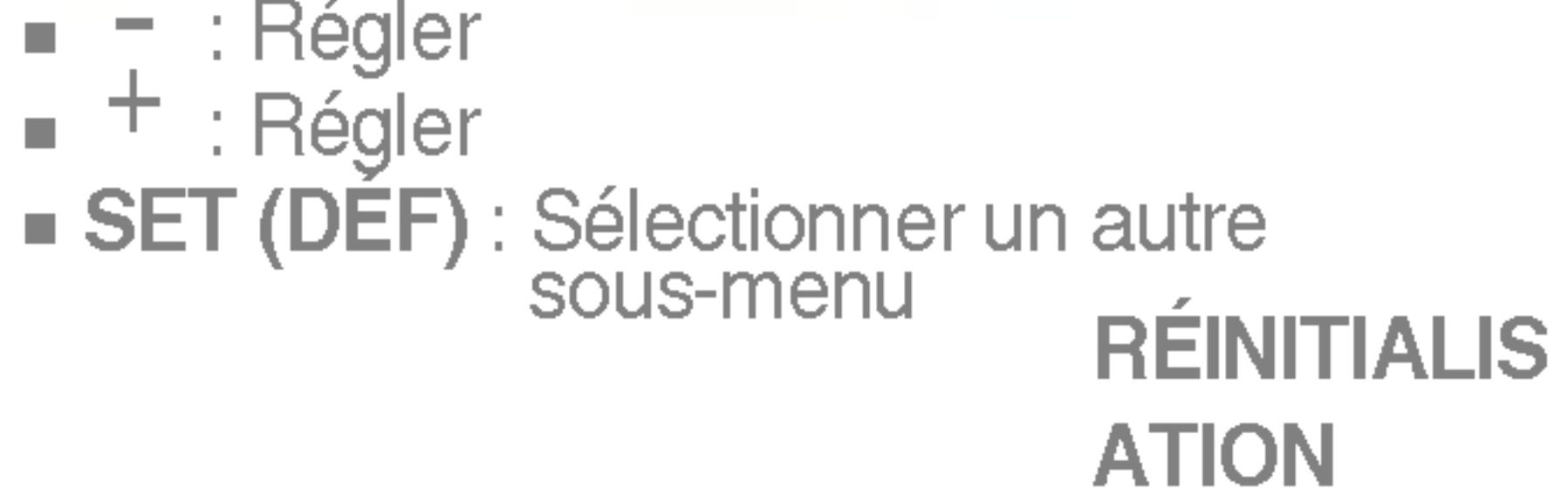

 $+$ 

 $\rightarrow$  NON

 $\rightarrow$  ON

 $\blacktriangleright$  NON

OSD

Si cette mesure n'améliore pas la qualité de l'image à l'écran, rétablissez les réglages d'usine par défaut. Si nécessaire, exécutez une nouvelle fois la fonction de balance des blancs. Cette fonction sera activée uniquement si le signal d'entrée est un signal analogique.

Retour a toutes les valeurs d'usine sauf pour le parametre "LANGUE". Appuyez sur la touche + pour réinitialiser immédiatement.

POSITION

Utiliser cette fonction pour régler le voyant <sup>d</sup>'alimentation, a l'avant du moniteur, sur ON (MARCHE) ou OFF (ARRET).

Si vous sélectionnez OFF (Arrêt), l'écran s'éteindra.

Si, à tout moment, il est réglé sur ON

Si la sortie de la carte video diverge des spécifications requises, le niveau des couleurs peut être dégénéré en raison d'une distorsion du signal vidéo. À l'aide de cette fonction, le niveau du signal est réglé pour adapter le niveau de sortie standard de la carte vidéo afin de foumir l'image optimale. Activez cette fonction lorsque les couleurs

blanc et noir sont présentes sur l'écran.

BALANCE DES BLANCS VOYANT D'ALIMENTA ITON

Menu principal Sous-menu Description (Sous-Menu Description (Sous-Menu Description)<br>Menu Description (Sous-Menu Description (Sous-Menu Description (Sous-Menu Description)<br>Menu Description (Sous-Menu Description (Sous-Menu

#### (MARCHE), le voyant s'allumera automatiquement.

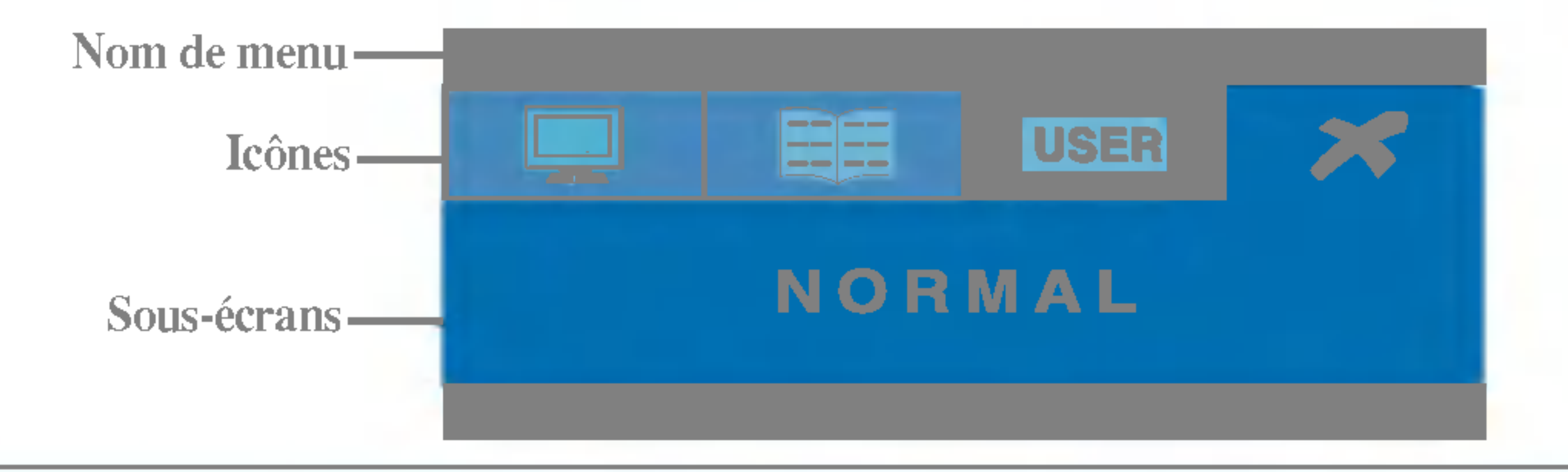

Menu principal Sous-menu Description (Sous-Manuel Sous-Manuel Sous-Manuel Sous-Manuel Sous-Manuel Sous-Manuel<br>1980 – Menu Description (Sous-Manuel Sous-Manuel Sous-Manuel Sous-Manuel Sous-Manuel Sous-Manuel Sous-Manuel<br>198

■■■ Le menu apparaît à l'écran dès que l'on appuie sur la touche *f* • Engine (-), à l'avant du moniteur.

> TEXTE: pour l'affichage de textes (traitement de texte, etc.)

Quand vous utilisez la fonction F-ENGINE (MOTEUR F), deux zones de teintes différentes apparaissent à l'écran, comme indiqué par l'illustration. Le réglage en cours s'affiche à gauche de l'écran et les autres réglages disponibles, à droite. Appuyer sur la touche SET (REGLAGE) pour utiliser vos nouveaux parametres.

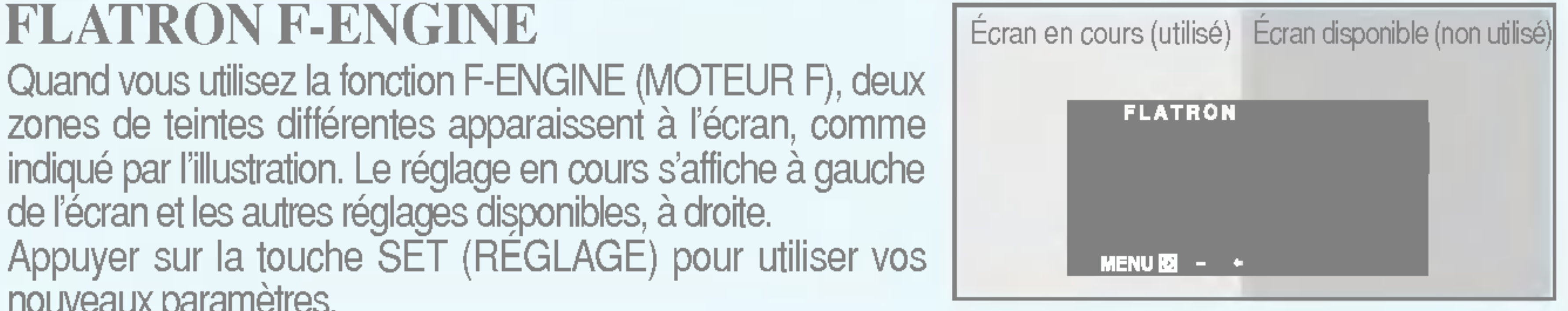

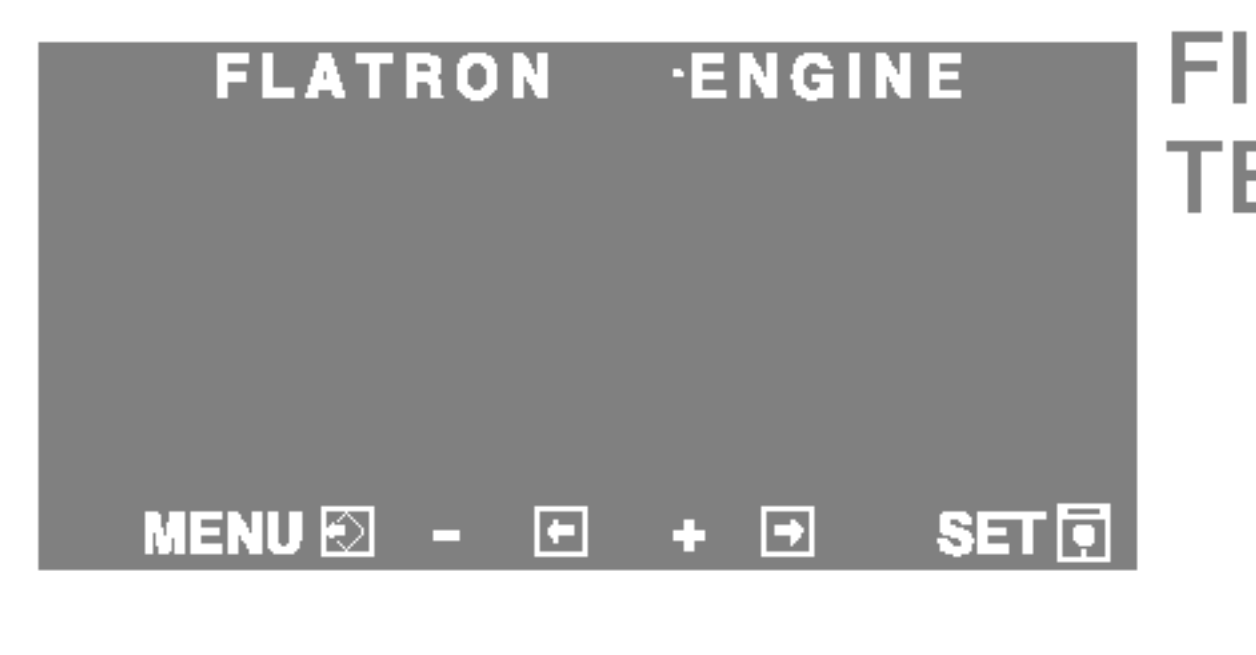

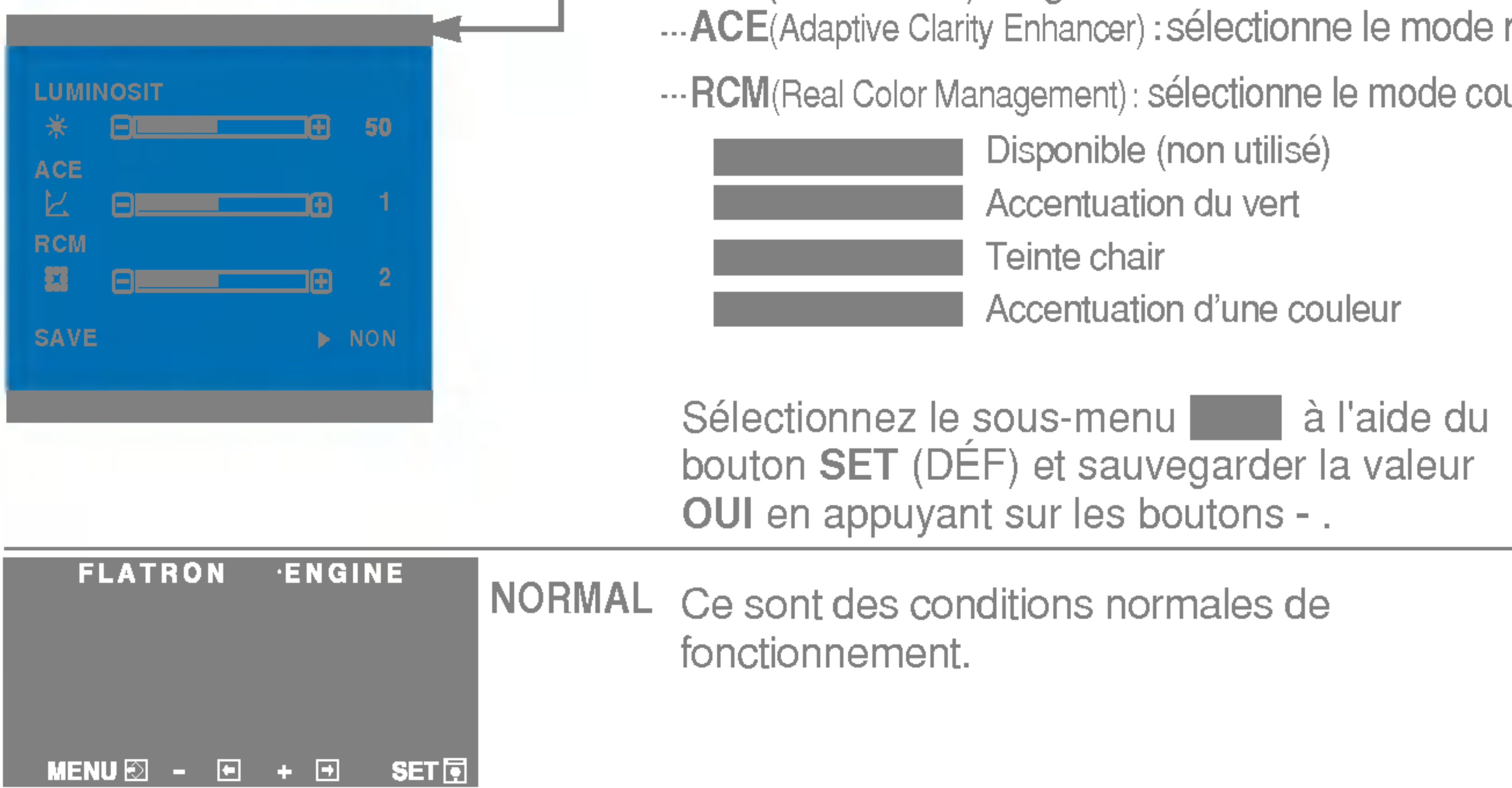

Il est possible de régler manuellement la luminosité, la netteté (ACE) et la couleur (RCM). Vous pouvez sauvegarder et restaurer vos paramétres, même quand vous utilisez un réglage correspondant à un environnement différent.

- ... ☀ (Luminosité) : règle la luminosité de l'écran. ... ACE(Adaptive Clarity Enhancer) : sélectionne le mode netteté.
- ... RCM(Real Color Management) : sélectionne le mode couleur.

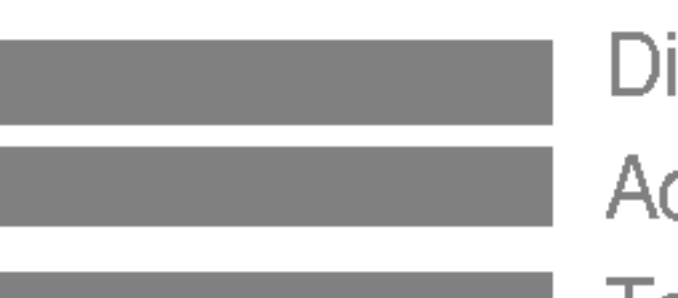

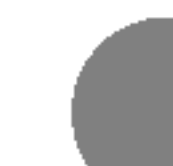

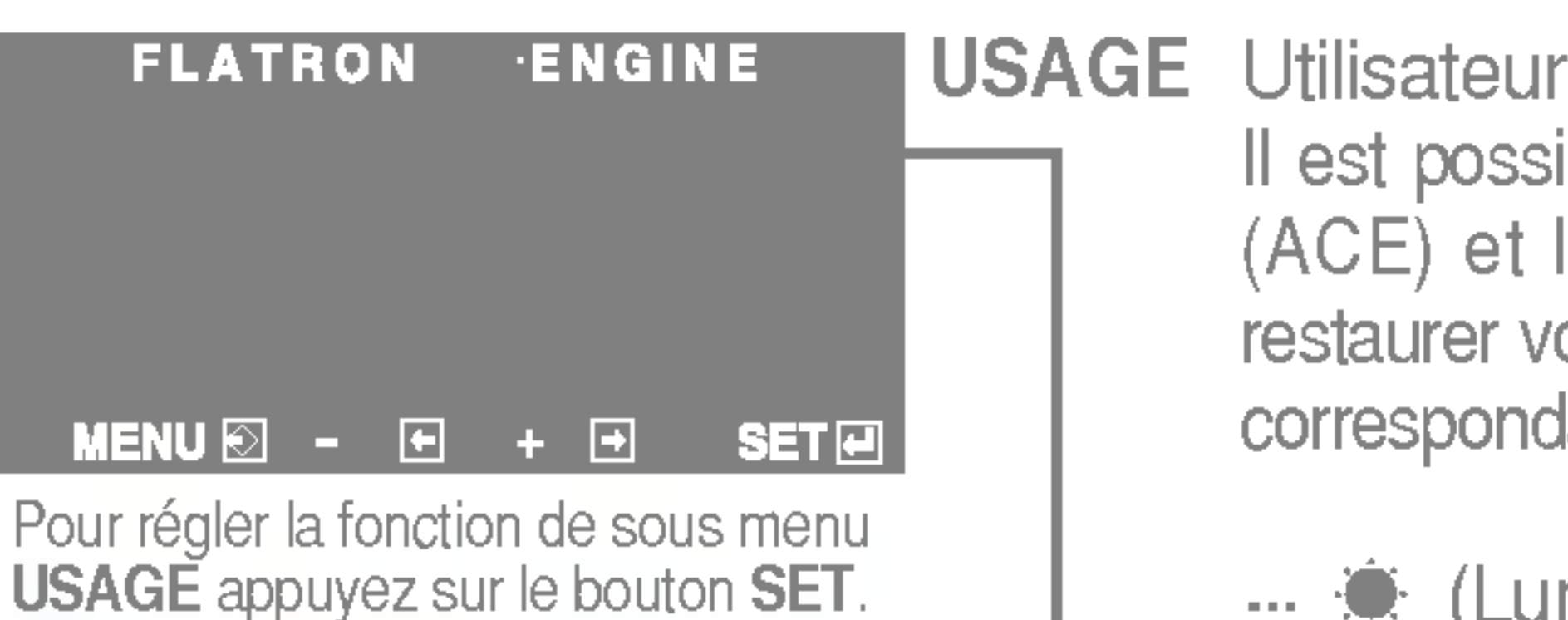

FILM **TEXTE** Cette option vous permet de choisir le réglage de l'image le plus approprié à l'environnement (luminosité ambiante, type d'image, etc.).

FILM: pour les images animées (vidéo ou cinéma)

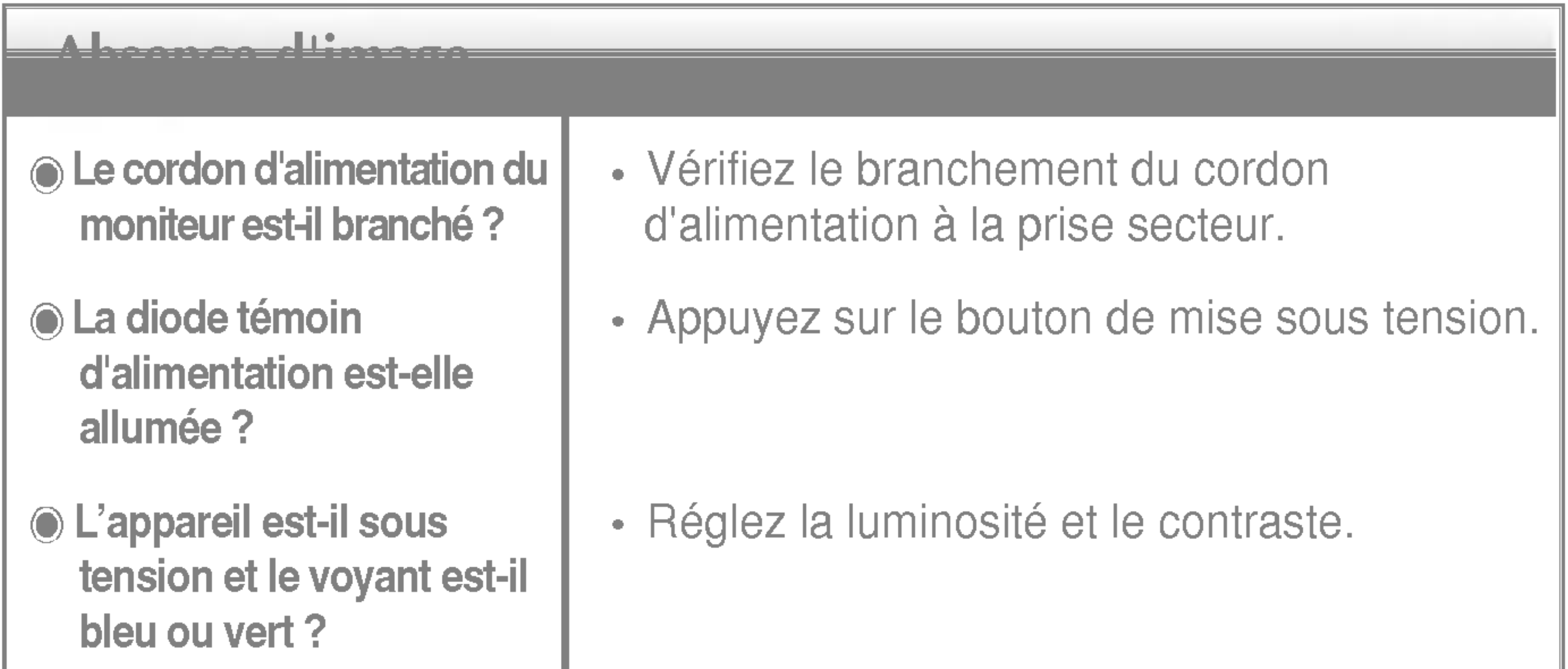

Avant de demander une intervention, verifiez les points suivants.

- $\odot$  La diode témoin d'alimentation est-elle orange ?
- L'ecran affiche-t-il le message "COUPURE"?

L'écran affiche-t-il le message "VERIF SIGNAL"?

- Si le moniteur est en mode d'économie d'énergie, bougez la souris ou appuyez sur une touche du clavier. L'image doit alors réapparaître.
- Allumez le PC.
- Ce message apparaît lorsque le signal du PC (émis par la carte vidéo) est déphasé par rapport à la fréquence horizontale ou verticale du moniteur. Reportez-vous à la section 'Spécifications'

• Ce message apparaît lorsque le câble vidéo reliant votre PC au moniteur est débranché. Verifiez le cable et essayez a nouveau.

• Vous pouvez protéger les paramètres de commande actuels afin qu'ils ne soient pas modifiés par inadvertance. Vous pouvez déverrouiller les commandes OSD à n'importe quel moment en appuyant sur le **bouton** MENU pendant quelques secondes. Le message "OSD DEVERROUILLAGE" devrait apparaitre.

du manuel pour reconfigurer le moniteur.

#### L'ecran affiche-t-il le message "OSD VERROUILLAGE"?

Le message "OSD VERROUILLAGE" s'affiche-t-il lorsque vous appuyez sur le bouton MENU ?

#### raga na daffiche nas course

L'image est mal positionnée

Des barres ou des

• Appuyez sur le bouton AUTO/SET pour régler automatiquement l'image de façon idéale. Si le résultat ne vous convient pas, réglez la position de l'image à l'aide des icônes H Position(position horizontale) et V Position (position verticale) dans le menu OSD. • Dans Panneau de configuration --> Affichage --> Paramètres, vérifiez si la fréquence ou la résolution a changé. Si tel est le cas, réglez à nouveau la carte vidéo sur la résolution

recommandée.

Appuyez sur le bouton AUTO/SET pour régler

bandes verticales apparaissent en arriere-plan.

Il n'y a qu'une seule couleur à l'écran ou les

Un bruit numerique horizontal est visible, ou les caractères ne sont pas clairs.

### couleurs ne sont pas normales.

### **<del>●</del>** L'écran clignote.

- Vérifiez si l'écran est en mode entrelacé. Si tel est le cas, passez à la résolution recommandée.
- Assurez-vous que la tension est suffisante. Elle doit être supérieure à 100-240 V 50/60Hz CA.
- automatiquement l'image de façon idéale. Si le résultat ne vous convient pas, utilisez l'icône HORLOGE dans le menu OSD pour résoudre le problème.
- Appuyez sur le bouton AUTO/SET pour régler automatiquement l'image de façon idéale. Si le résultat ne vous convient pas, utilisez l'icône PHASE dans le menu OSD pour résoudre le problème.
- Dans Panneau de configuration --> Affichage --> Paramètres, choisissez la résolution d'écran conseillée ou réglez l'image de façon appropriée. Parametrez les options de couleur sur 24 bits (vraies couleurs) ou supérieur.
- Vérifiez la connexion du câble de signal. Utilisez un tournevis pour le serrer si nécessaire. Assurez-vous que la carte video est correctement installée dans son emplacement. • Paramétrez les options de couleur sur 24 bits (vraies couleurs) ou supérieur dans Panneau de configuration -- Parametres.

#### Avez-vous installe le pilote d'affichage ?

 $\odot$  Avez-vous installé le pilote d'affichage ?

L'ecran affiche-t-il le message "Moniteur non reconnu, moniteur Plug&Play (VESA DDC)" trouvé ?

Assurez-vous d'installer les pilotes d'affichage à partir de la disquette ou du CD fourni avec le moniteur. Vous pouvez aussi télécharger le pilote à partir de notre site Web : http://www.lge.com.

Verifiez que la carte video prend en charge la fonction Plug&Play.

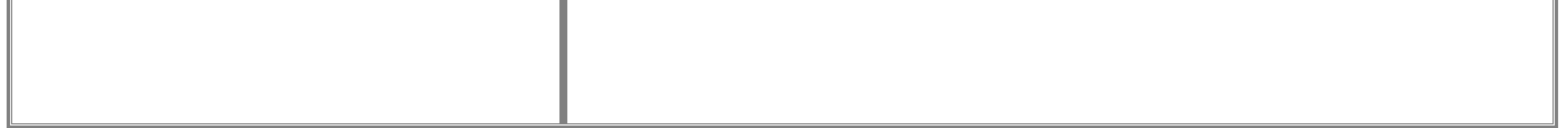

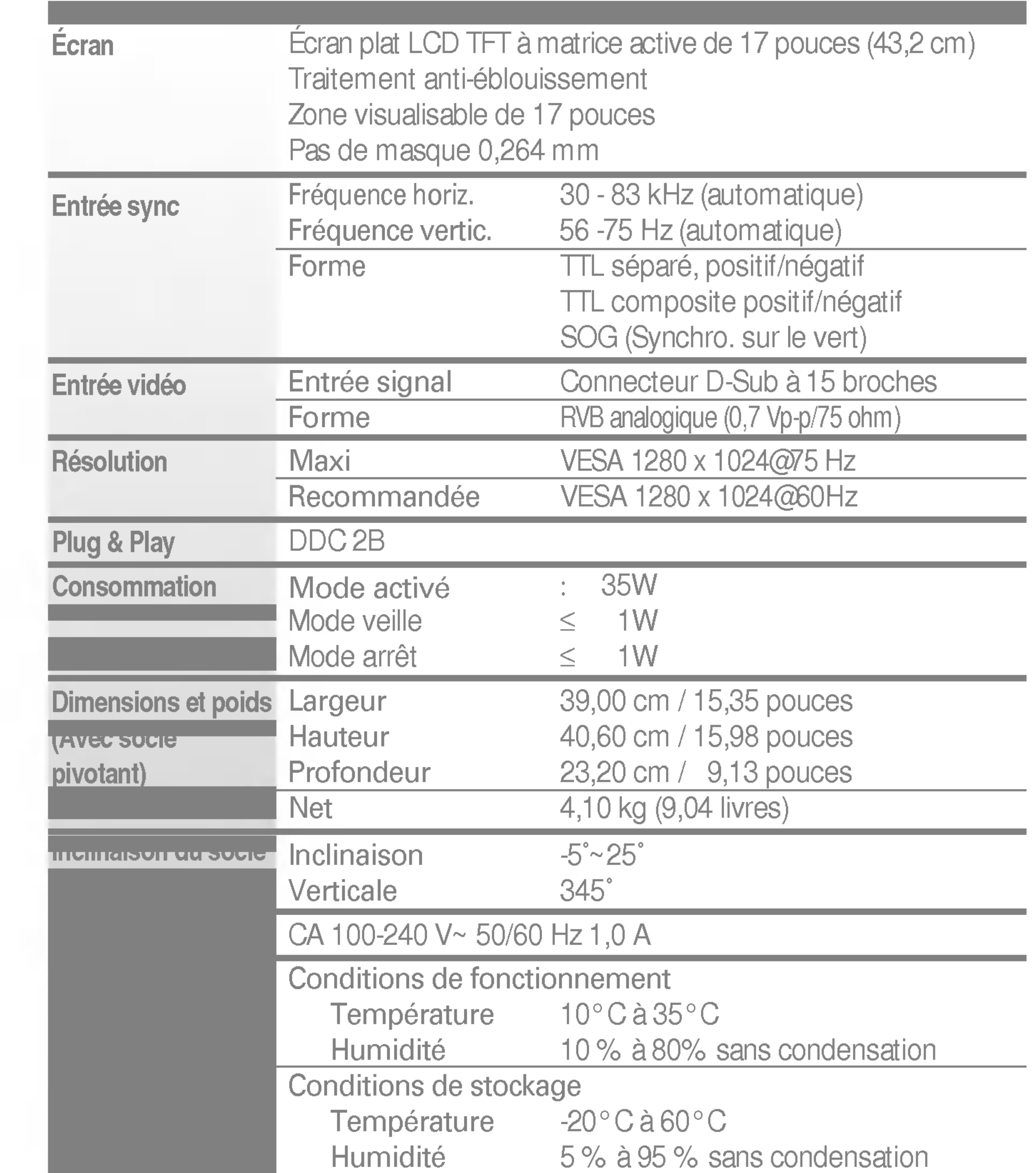

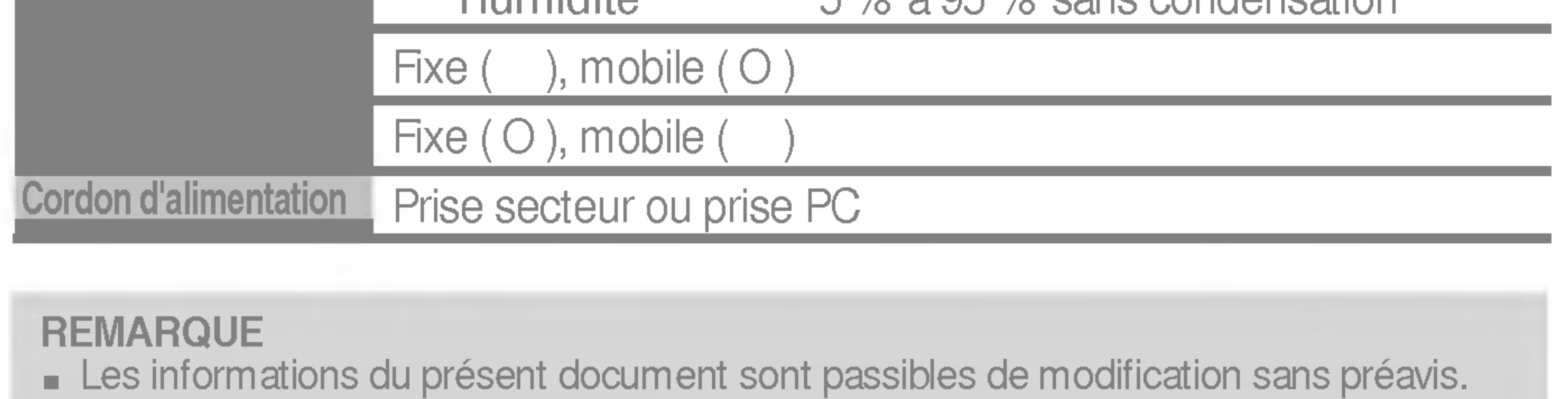

### REMARQUE

Les informations du présent document sont passibles de modification sans préavis.

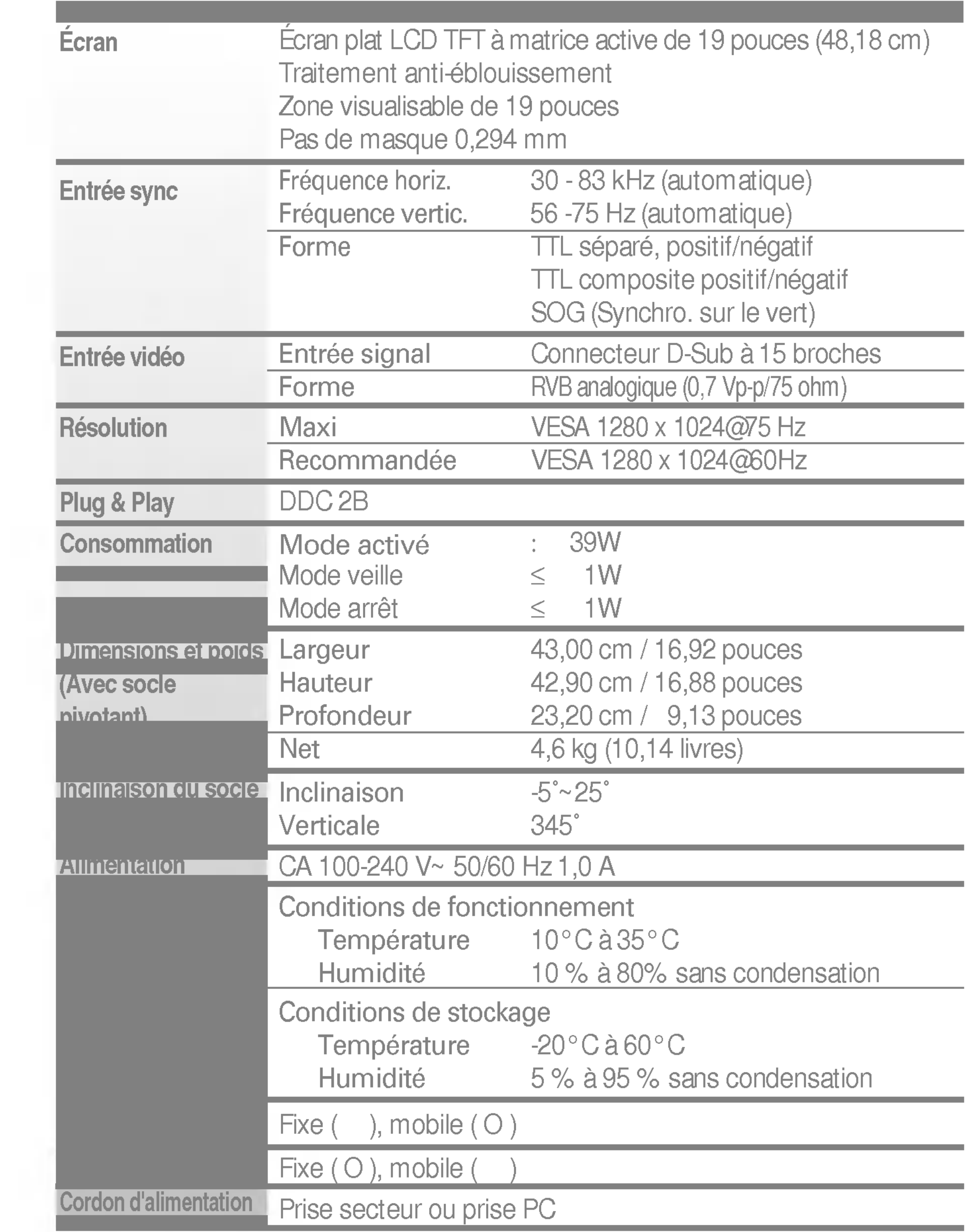

### Modes prédéfinis (résolution)

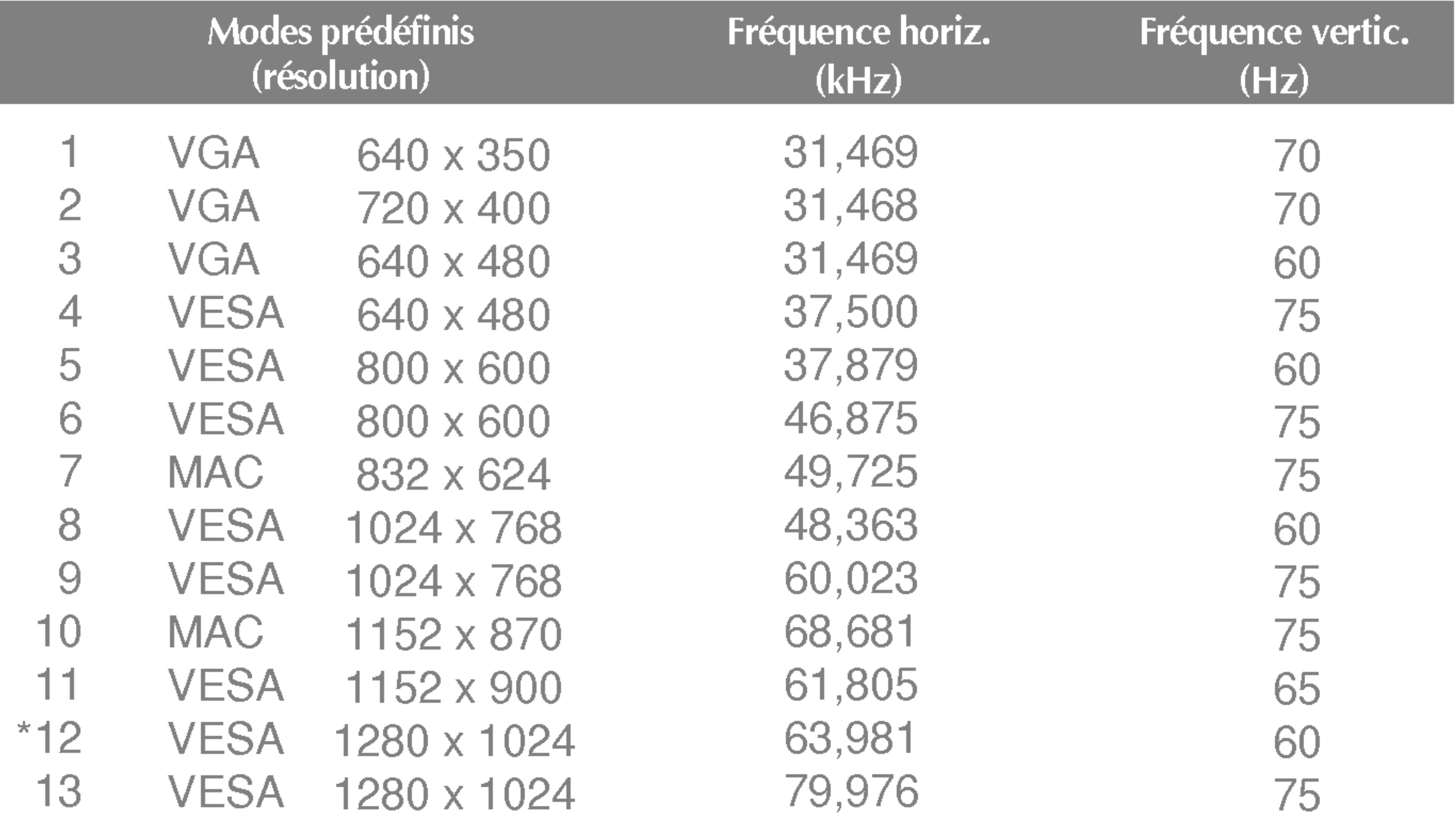

### \* Mode Recommandée

### voyant

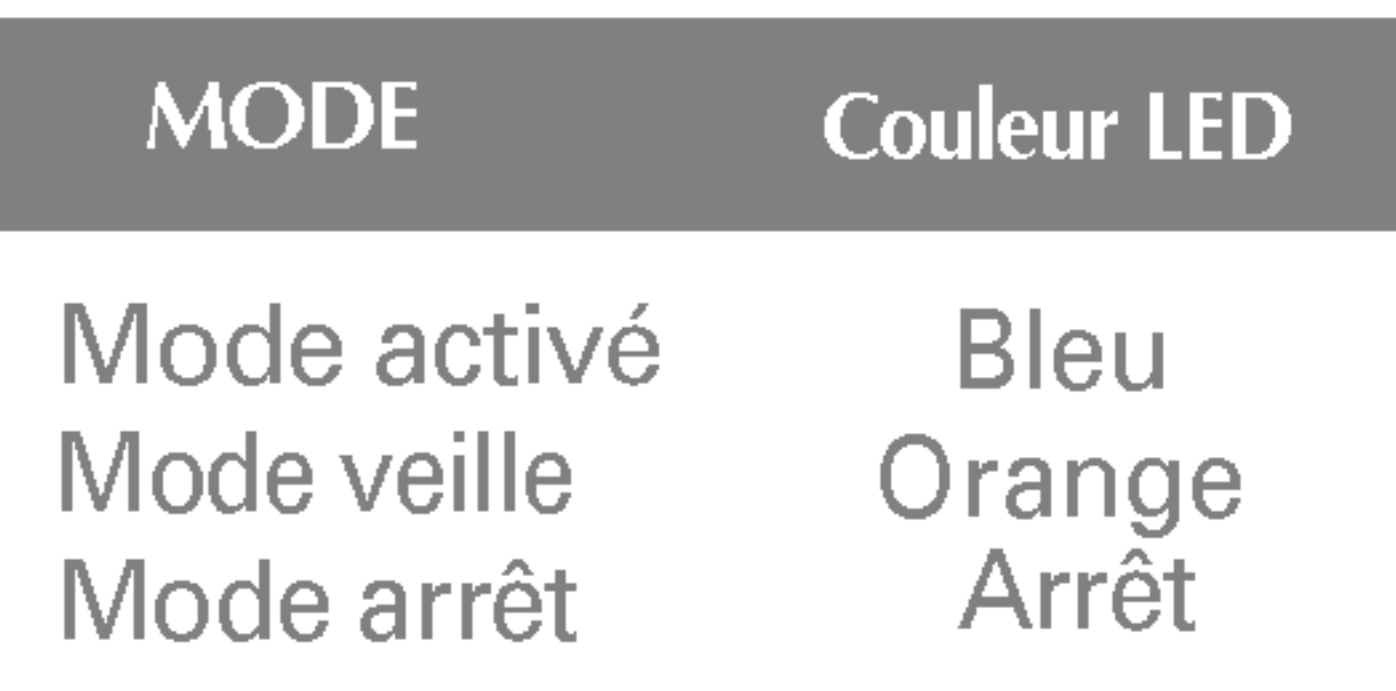

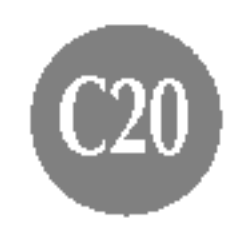

### Ce moniteur est conforme aux normes VESA en matiere de montage et de sûreté.

### 1. Retirez la capot du support.

Connecté à un autre objet (montage sur socle et montage mural. ce moniteur accepte les supports compatibles VESA.) Pour plus de renseignements, reportezvous au manuel de montage mural VESA.

4. Installer la fixation murale standard VESA.

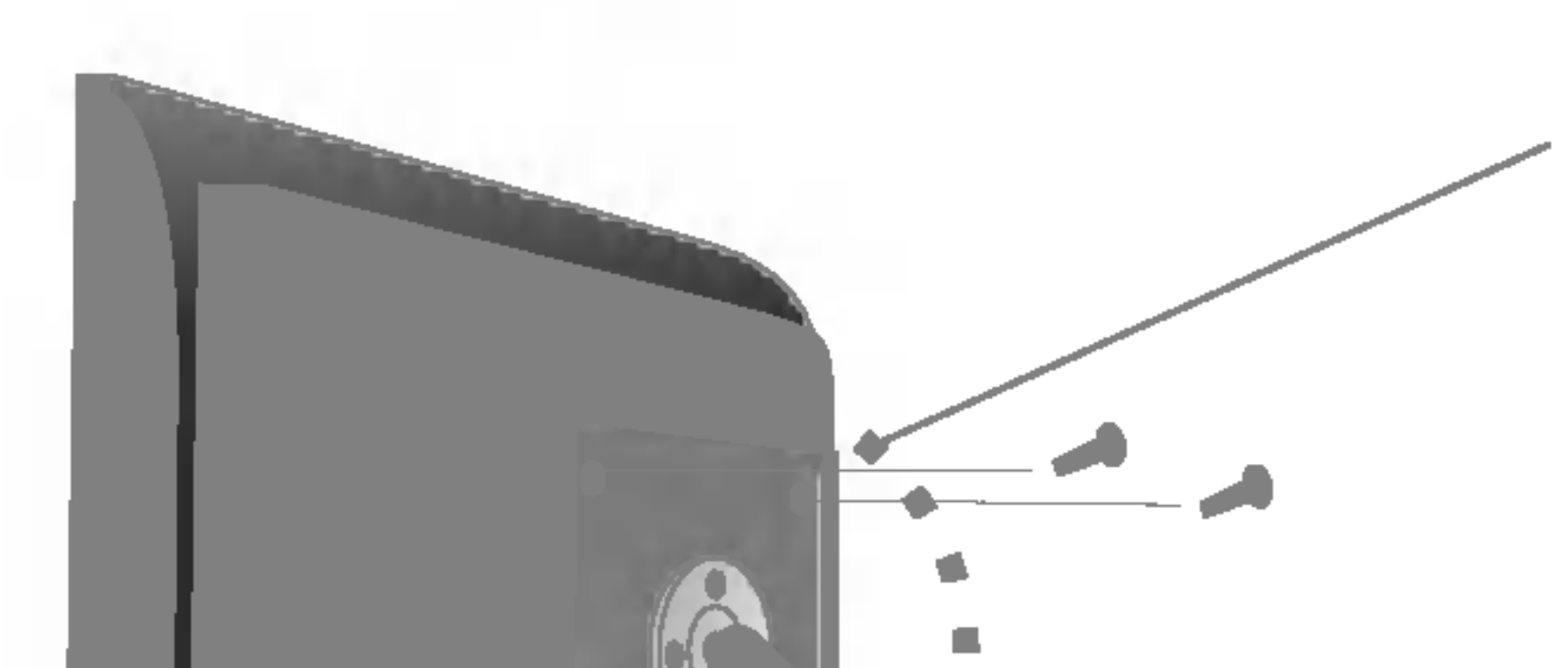

Fixation de sécurité Kensington - en option Relié à un câble de blocage vendu séparément dans tout magasin informatique.

#### Support mural VESA

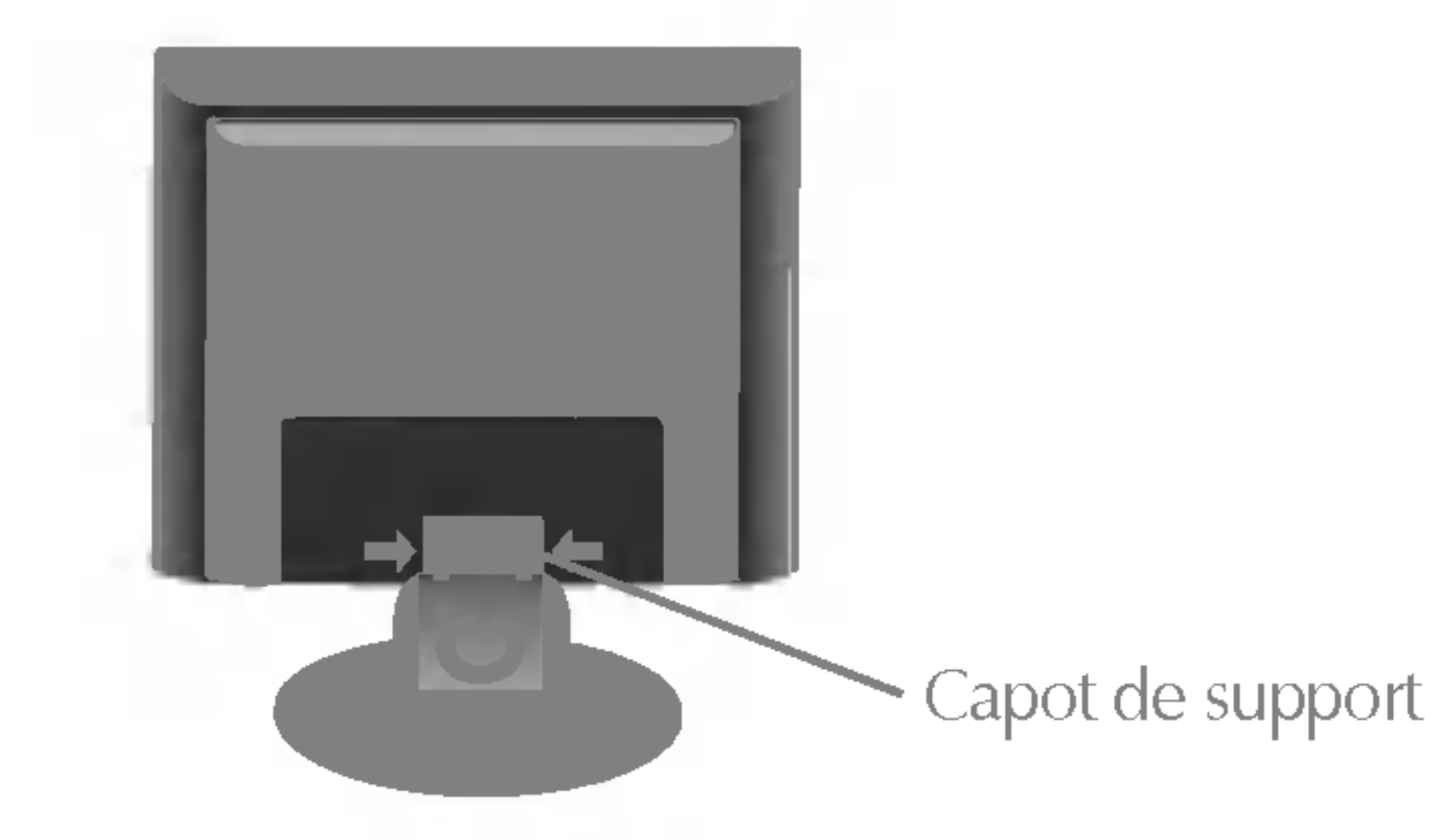

2. Posez le moniteur sur une pièce de tissu ou une surface douce, face avant tournée vers le bas.

### 3. Séparer la base du socle avec un tournevis, comme indiqué.

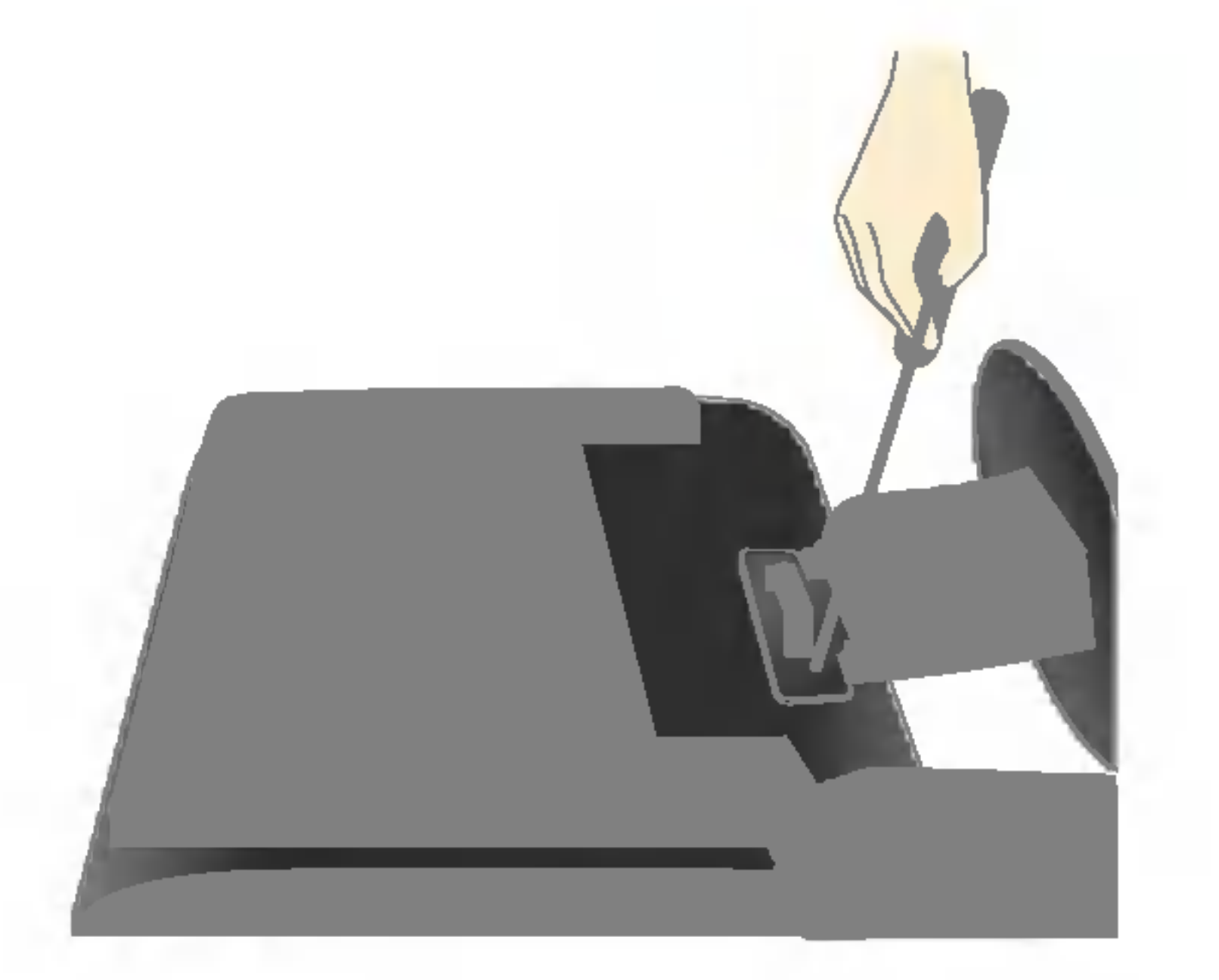

# Digitally yours **FRANCE**

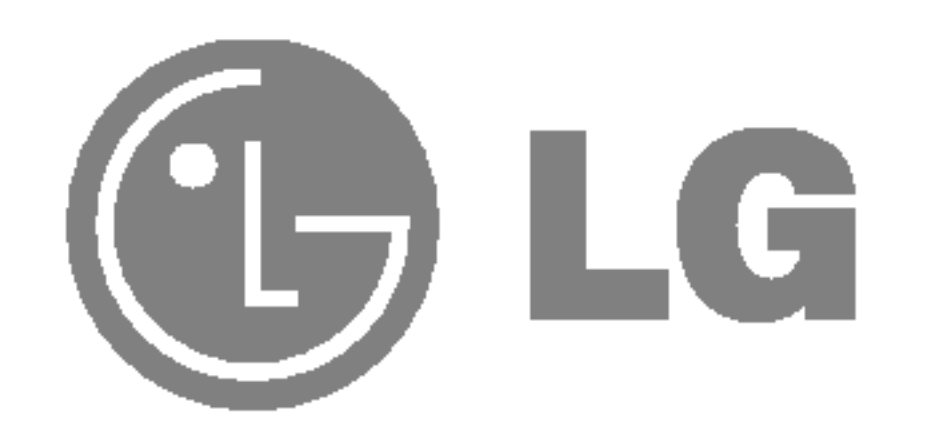